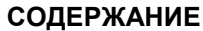

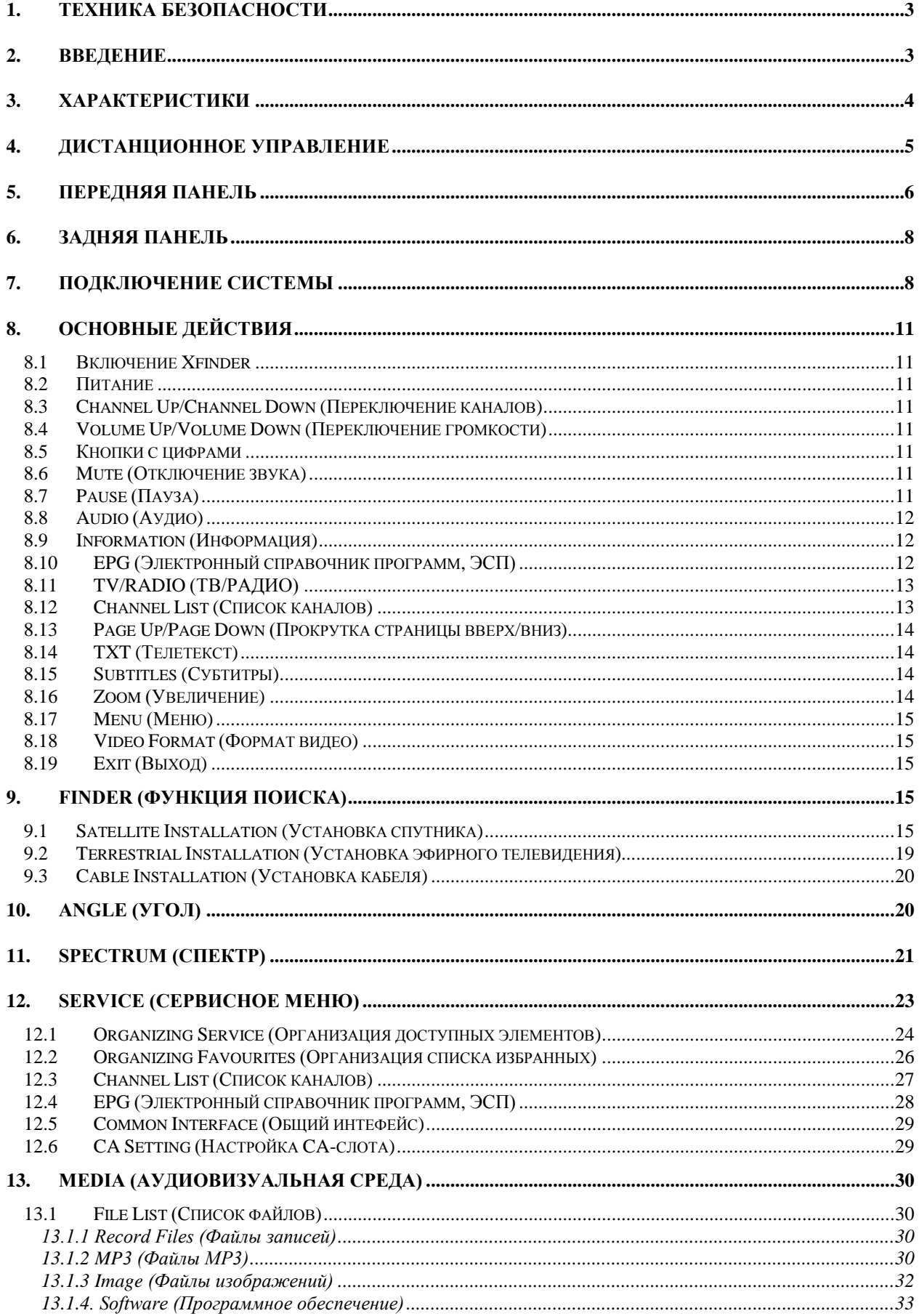

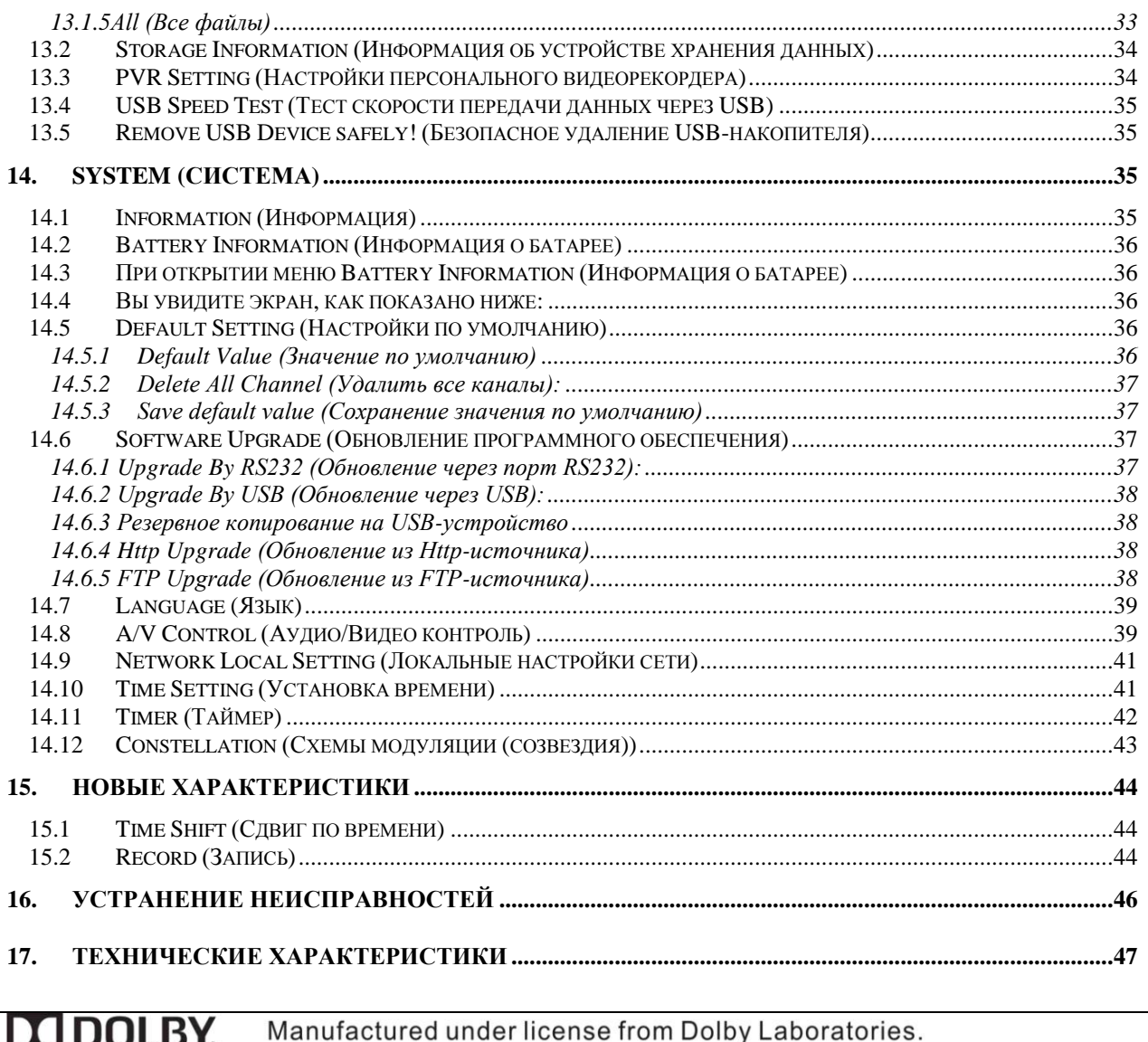

DIGITAL PLUS Dolby and the double-D symbol are trademarks of Dolby Laboratories.

# <span id="page-2-0"></span>**1. ТЕХНИКА БЕЗОПАСНОСТИ**

Устройство HD Xfinder было произведено в соответствии с международными стандартами техники безопасности.

Внимательно прочтите настоящую инструкцию по технике безопасности. **ОСНОВНОЙ ИСТОЧНИК ПИТАНИЯ:** Переменного тока 100 ― 240 В, 50/60 Гц

**ПЕРЕГРУЗКА:** Не допускайте перегрузку электрической розетки, удлинителя или адаптера. Это может привести к пожару или поражению электрическим током.

**ЖИДКОСТИ:** Не допускайте попадание жидкостей на HD Xfinder. Устройство не должно подвергаться воздействию капель или брызг; емкости, наполненные жидкостью, необходимо хранить вдали от устройства.

**ЧИСТКА:** Перед очисткой отсоедините HD Xfinder от электрической розетки. Для удаления пыли используйте лёгкую влажную ткань (не используйте растворители).

**ОХЛАЖДЕНИЕ:** Для обеспечения необходимого притока воздуха к устройству запрещено накрывать вентиляционные отверстия на верхней панели HD Xfinder. Не ставьте устройство HD Xfinder на мягкую мебель и ковры. Не подвергайте устройство HD Xfinder воздействию прямых солнечных лучей и не размещайте его рядом с обогревательными приборами. Не ставьте другие электронные приборы на устройство HD Xfinder.

**ДОПОЛНИТЕЛЬНЫЕ УСТРОЙСТВА:** Не используйте дополнительные устройства, помимо рекомендованных производителем, поскольку они могут подвергнуть риску HD Xfinder или повредить его.

**СОЕДИНЕНИЕ СО СПУТНИКОВЫМ КОНВЕРТЕРОМ СПУТНИКОВОЙ ТАРЕЛКИ:** Перед присоединением или отсоединением кабеля спутниковой тарелки отключите HD Xfinder от электрической сети.

НЕСОБЛЮДЕНИЕ ЭТОГО ПРАВИЛА МОЖЕТ СОЗДАТЬ РИСК ПОВРЕЖДЕНИЯ СПУТНИКОВОГО КОНВЕРТЕРА.

**СОЕДИНЕНИЕ С ТЕЛЕПРИЁМНИКОМ:** Перед присоединением или отсоединением кабеля спутниковой тарелки отключите HD Xfinder от электрической сети. НЕСОБЛЮДЕНИЕ ЭТОГО ПРАВИЛА МОЖЕТ СОЗДАТЬ РИСК ПОВРЕЖДЕНИЯ ТЕЛЕПРИЁМНИКА.

**ЗАЗЕМЛЕНИЕ:** Кабель спутникового конвертера НЕОБХОДИМО ЗАЗЕМЛИТЬ

**РАСПОЛОЖЕНИЕ:** Устройство HD Xfinder должно находиться в закрытом помещении, чтобы исключить риск попадания молнии, воздействия дождя или солнечного света.

## <span id="page-2-1"></span>**2. ВВЕДЕНИЕ**

Благодарим вас за приобретение устройства HD Xfinder.

Указанное устройство HD Xfinder может производить быстрый анализ спектра в диапазоне частот 950 ~ 2 150 МГц. Поддерживает графические схемы модуляции. Оснащен трансфлективным ЖК-дисплеем с диагональю 7 дюймов и литиевой батареей, которая обеспечивает использование прибора за пределами помещений. К устройству прилагается 2 ГБ дискового пространства на USB-накопителе, поэтому для работы за пределами помещений вам не потребуется носить с собой внешний диск. Также существует возможность использования устройства Xfinder в качестве устройства DVB-S+T/C с телеприёмником.

HD Xfinder полностью соответствует международным стандартам цифрового телевидения, и соответственно, может передавать цифровые изображения, звуки, информационные команды и телетекст напрямую на ваш телеприёмник или Xfinder со спутника.

Теперь вы можете принимать и смотреть передаваемую по цифровым каналам музыку, новости, фильмы, спортивные трансляции как в офисе, так и дома.

Поиск сервисов можно осуществлять как автоматически, так и вручную. Устройство также поддерживает протоколы DiSEqC 1.0 и 1.2 и протокол Универсальной системы автоматического нахождения спутников (УСАНС), что позволяет выбирать спутник, перемещая антенну. При помощи

функций Favorite (Избранные), Lock (Заблокировать), Delete (Удалить), Move (Передвинуть) и Sort (Отсортировать) вы можете сохранять и работать с 6 000 теле- и радиосервисами. Современное меню поддерживает несколько языков. Все функции можно запускать с помощью пульта дистанционного управления, а некоторые команды можно также запускать с передней панели устройства. HD Xfinder прост в использовании и предполагает возможность дальнейшего усовершенствования. Обновленное программное обеспечение может расширить функциональность устройства HD Xfinder.

Если при работе с устройством вы столкнулись с любого рода трудностями, информацию, которая поможет их разрешить, вы сможете найти в соответствующем разделе настоящего руководства, включая раздел Устранение неисправностей. В настоящем руководстве содержится вся необходимая для использования устройства HD Xfinder информация.

# <span id="page-3-0"></span>**3. ХАРАКТЕРИСТИКИ**

- Полностью соответствует стандартам MPEG- DVB-S / DVB-S2 HD, а также стандартам
- DVB-T/DVB-T2/DVB-C
- Быстрый анализ спектра
- Поддержка сохранения, загрузки и сравнения информации о спектре.
- Синтаксический анализ данных выбранной частоты
- Графические схемы модуляций
- Трансфлективный ЖК-дисплей высокого разрешения с диагональю 7 дюймов
- Литиевая батарея высокой мощности (5 500 мА-час)
- Авторасчёт угла азимута и угла места
- 6 000 программируемых каналов (теле и радио)
- Поддержка многоязычного меню
- Переключение с канала на канал менее чем за 1 секунду
- Редактирование списка каналов
- Редактирование списка избранных каналов
- Изображение выполняемых функций на экране с истинной цветопередачей
- Поддержка полноэкранного выполнения функции Просмотр в справочнике
- Электронный справочник программ (ЭСП) для отображения информации о каналах на экране
- Поддержка субтитров
- Поддержка телетекста (развёртка кадрового гасящего импульса) и программная эмуляция
- Возможность передачи программ и списка каналов с одного устройства Xfinder на другое
- Поддержка протоколов DiSEqC 1.0, 1.1, 1.2 и УСАНС
- Порты для мультимедийного интерфейса высокой чёткости и выхода аудио/видеосигнала
- Быстрое обновление системы через порты Ethernet, USB и порт последовательной передачи данных RS 232
- USB 2.0 хост-контроллер
- Встроенный USB-накопитель (2 ГБ)
- Скорость передачи данных ― для локальной вычислительной сети LAN 10 Мб/Ethernet 100 Мбит/сек
- Часы в реальном времени
- Сдвиг по времени
- Запись видео
- Возможности записи одного канала и сдвига по времени другого канала
- Одна кнопка для включения и выключения передачи транспортного потока данных

## **4. Дистанционное управление**

<span id="page-4-0"></span>Вы можете включать и выключать Xfinder, работать с меню экрана и использовать множество кнопок быстрого вызова функций.

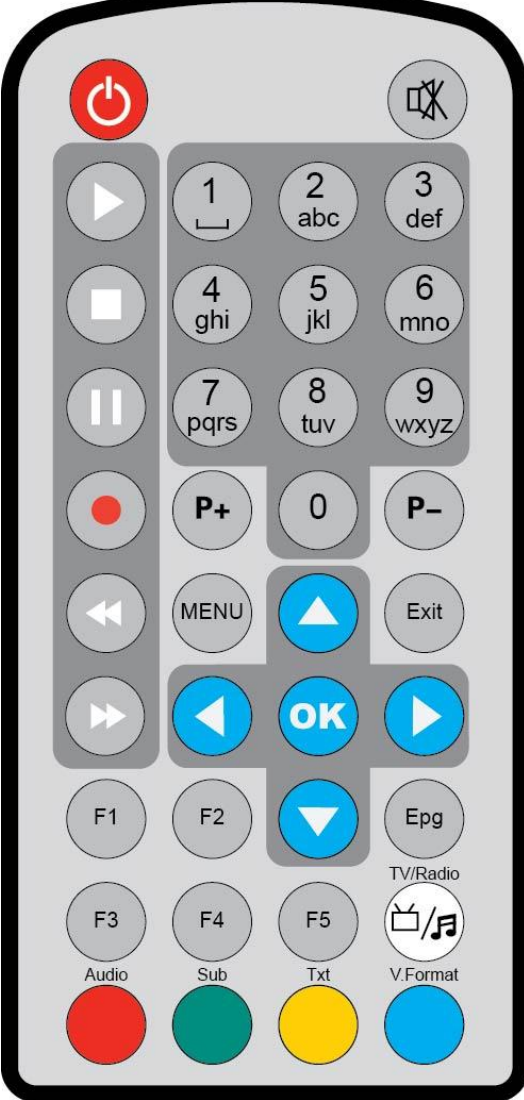

#### *POWER (Включение-выключение)* Используется для включения и выключения Xfinder *MUTE (Отключение звука)* Используется для включения и выключения звука *Кнопки-цифры* Используются для выбора каналов и введения параметров программирования *TV/RADIO (ТВ/РАДИО)* Используется для переключения режима Xfinder с ТВ на радио и обратно. *0 (ZOOM) (увеличение)* Кнопкой 0 можно включить увеличение и выбрать кратность, от х1 до х16 раз. *AUDIO (Аудио)* Настройки аудиоканалов, выбор режима аудио: Left (левый динамик), Right (правый динамик), Stereo (стерео), Mono (моно). *F1* Включение/выключение жидкокристаллического дисплея *F2* Включение/выключение вентилятора *F3* Начать или завершить запись транспортного потока данных. *F4* Отображение статуса канала и различной информации о программах текущего сервиса. *F5* Включение/выключение потока аудио-видеосигнала. *EPG (Электронный справочник программ, ЭСП)* Отображение на экране справочника по программам, если последний доступен. *MENU (МЕНЮ)* Отображение на экране основного меню, возврат к предыдущему меню или статусу. *EXIT (ВЫХОД)* Отменить сделанный выбор и вернуться к режиму просмотра из меню. *OK* Выбрать пункт меню или подтвердить ввод данных. *Кнопка <,>* Изменить уровень громкости или передвинуть курсор по меню вправо или влево. *Кнопка ^,v* Выбрать другой канал или передвинуть курсор по меню вверх или вниз. *PAGE+/PAGE- (СТР+/СТР-)* Используется для передвижения курсора к следующей или предыдущей странице в списке меню или каналов. *●REC* Нажать для начала записи *Красная кнопка* Имеет различные функции в разных меню. *TXT(YELLOW KEY) (телетекст, жёлтая кнопка)* Показывает информацию о поддержке текущим каналом телетекста. *Sub (Субтитры, зелёная кнопка)*

Отображение субтитров.

#### *V.FORMAT (Формат видео, синяя кнопка)*

Переключение режима изображения в один из доступных: Auto (Авто),ByNativeTV 720p\_50 (максимальное разрешение экрана или по умолчанию),720p\_60, 1080i\_50, 1080i\_60, 1080p\_50 и 1080p\_60. *Play (Проигрывать)*

Начать проигрывание файлов MP3, JPEG, или начать запись файлов.

*Stop (Стоп)* Для прекращения процесса сдвига по времени, записи или проигрывания MP3/показа JPEG. *PAUSE (ПАУЗА)* Для временной остановки работы выполняемой функции. Нажимать однократно для фиксации изображения на экране. *FB (быстрая перемотка назад)* Начать быструю перемотку назад. *FF (быстрая перемотка вперёд)*

Начать быструю перемотку вперёд.

#### <span id="page-5-0"></span>**5. Передняя панель**

# *POWER (Питание)*

Выключить или выключить питание Xfinder

## *КНОПКИ С ЦИФРАМИ*

Выбрать каналы и задать параметры программирования

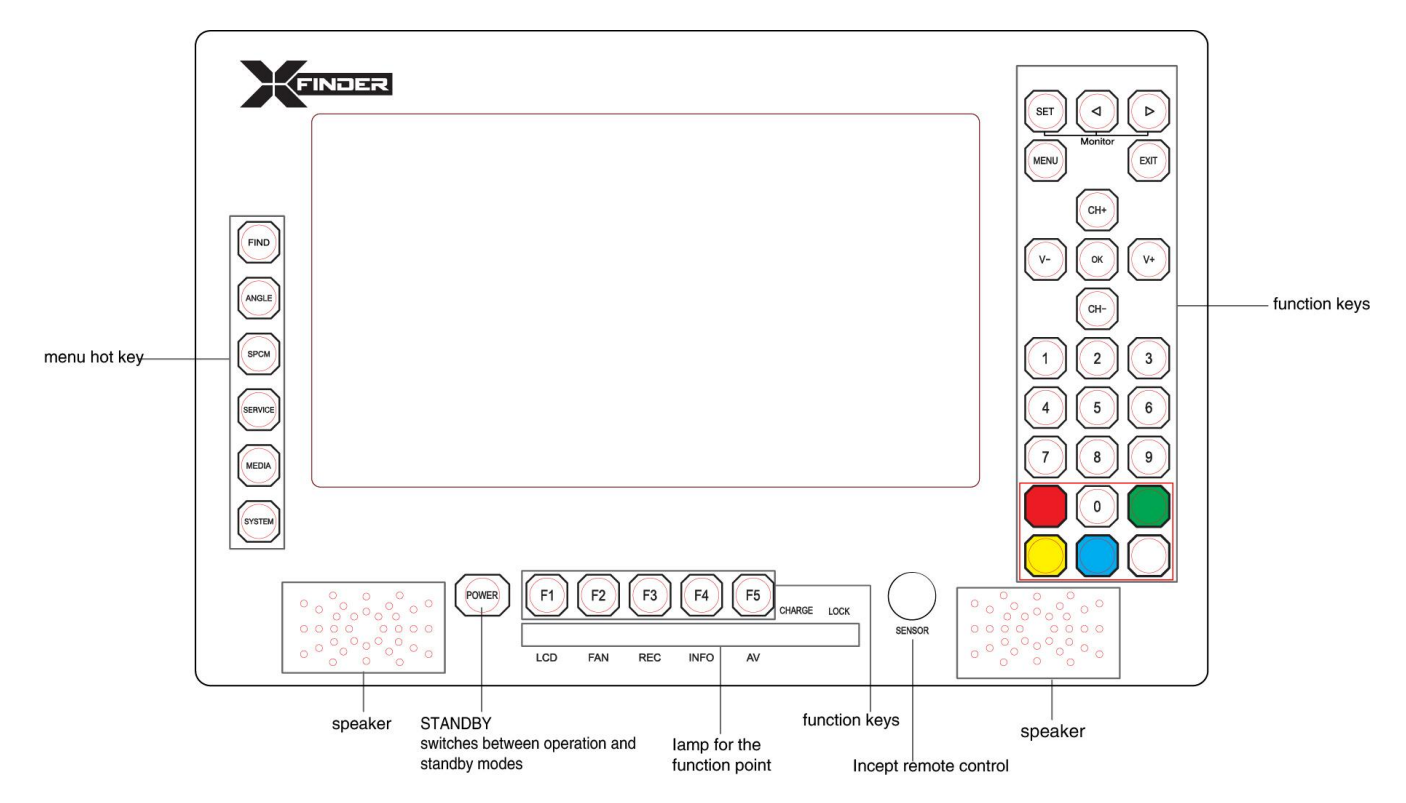

## 0 *(ZOOM) (Увеличение)*

Кнопкой 0 можно включить увеличение и выбрать кратность от х1 до х16 раз. *FIND (НАЙТИ)*

Кнопка быстрого выбора команды для входа в меню Xfinder.

### *ANGLE (УГОЛ)*

Кнопка быстрого выбора команды для входа в меню Angle (Угол).

*SPCM (СПЕКТР)*

Кнопка быстрого выбора команды для входа в меню Spectrum (Спектр).

#### *SERVICE (СЕРВИС)*

Кнопка быстрого выбора команды для входа в меню Serice(Сервис).

#### *MEDIA (Аудиовизуальная среда)*

Кнопка быстрого выбора команды для входа в меню Media (Аудиовизуальная среда). *SYSTEM (СИСТЕМА)*

Кнопка быстрого выбора команды для входа в меню System(Система).

*F1*

Включение/выключение ЖК-дисплея

# *F2*

Включение/выключение вентилятора

*F3*

Начать или завершить запись транспортного потока данных(TS).

*F4*

Отобразить статус канала или различную информацию о программе текущего сервиса.

*F5*

Включить/выключить подачу аудио-видео потока

# *MENU (МЕНЮ)*

Отобразить на экране основное меню, вернуться к предыдущему меню или статусу.

# *EXIT (ВЫХОД)*

Отменить сделанный выбор и вернуться к режиму просмотра.

*OK*

Выбрать пункт меню или подтвердить ввод данных.

*КНОПКА V-,V+ (Громкость +/-)*

Изменить уровень громкости или передвинуть курсор вправо или влево по меню.

# *КНОПКА CH+,CH- (КАНАЛ +/-)*

Выбрать другой канал или переместить курсор вверх и вниз по меню.

# *PAGE+/PAGE- (СТР+/СТР-)*

Передвинуть курсор к следующей или предыдущей странице в списке меню или каналов.

# *AUDIO (ЗВУК (Красная кнопка))*

Настройки аудиоканалов, выбор режима аудио: Left (левый динамик), Right (правый динамик), Stereo (стерео), Mono (моно).

# *Red Key (Красная кнопка)*

Имеет различные функции в разных меню.

# *TXT (Телетекст, жёлтая кнопка)*

Показать информацию о поддержке телетекста или субтитров текущим каналом.

*Subtitle (Субтитры, зелёная кнопка)*

Отобразить субтитры.

# *V.FORMAT (ФОРМАТ ВИДЕО, синяя кнопка)*

Переключить режим изображения на один из доступных: Auto (Авто), ByNativeTV 720p\_50(максимальное разрешение экрана или по умолчанию), 720p 60,1080i 50,1080i 60,1080p 50 и 1080p 60.

## *FUN (кнопка изменения настроек изображения)*

Выбрать уровень яркости, контрастности и цветности ЖК-экрана.

## *Кнопка <,>*

Настроить уровень яркости, контрастности и цветности ЖК-экрана.

# <span id="page-7-0"></span>**6. Задняя панель**

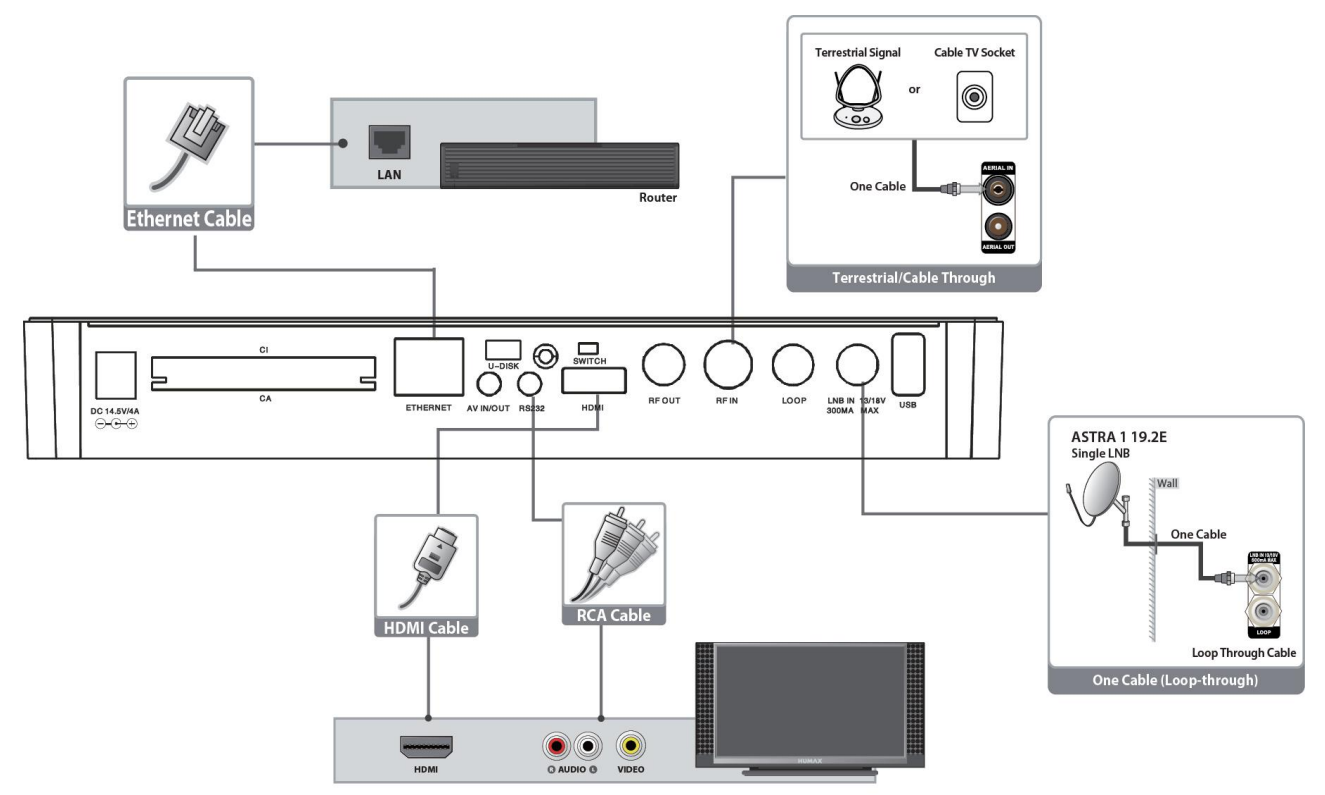

Для информации о возможных подключениях к устройству Xfinder смотрите иллюстрацию выше. Подсоедините все требуемые шнуры к устройству и проверьте соединения до того, как подключать устройство к электросети.

Конфигурация может различаться в зависимости от модели.

**DC 12V (Постоянный ток 12В):** Соединение с внешним источником питания (постоянный ток 14,5В/4A). **RF OUT (Выходной порт радиочастот):** Делает возможным связь с другим устройством Xfinder. **RF IN (Входной порт радиочастот):** данный порт предназначен для входа коаксиального кабеля антенны эфирного или кабельного телевидения

**LOOP (Проход):** Делает возможным связь с другим устройством Xfinder.

**LNB IN 13/18V 300mA MAX (вход спутникового конвертера 13/18В 300мА, макс.):** Данный порт предназначен для входа коаксиального кабеля спутникового конвертера спутниковой тарелки. **AV IN/Out (вход-выход аудио/видеосигнала):** Данный порт используется для соединения аудио-видео порта телеприёмника с линией переключения аудио-видеосигнала, 1 порт входа, 3 порта выхода. **HDMI (Мультимедийный интерфейс высокой точности):** Гнездо выходного аудио-видеосигнала только для телеприёмников с входным разъёмом интерфейса HDMI.

**Порт RS 232C:** Порт последовательной передачи данных: Используется для соединения с компьютером через кабель последовательной передачи данных.

**Ethernet:** Порт для соединения с сетью, через него можно получать обновления программного обеспечения.

**USB:** USB 2.0 хост-контроллер, соединение с USB- накопителем или флеш-картой.

**U disk (Диск USB):** Встроенный USB-диск (2 ГБ)

**SWITCH (ПЕРЕКЛЮЧИТЬ):** Переключаться с диска USB на оборудование и обратно.

**Разъём CA (условного доступа):** Один разъём интерфейса условного доступа для приёма кодировки КОНАКС (CONAX).

**разъём CI (общий интерфейс):** Одно гнездо для модулей условного доступа (CAM)

## <span id="page-7-1"></span>**7. Подключение системы**

В данном разделе описывается процесс подключения вашего устройства в соответствии с устройствами, к которым он подключается, чтобы получить оптимальное качество сигнала. В устройстве предусмотрены различные интерфейсы для соединения с телеприёмником, видеорекордером и другими устройствами. Выберите наиболее подходящий, в зависимости от вашего устройства.

**Предупреждение:** Все компоненты должны быть подсоединены до того, как вы подключите устройство к электросети.

Перед присоединением или отсоединением каких-либо кабелей всегда выключайте устройство, телеприёмник и другие компоненты.

**Примечание:** Если при установке устройства возникают проблемы, обратитесь в службу поддержки местного поставщика техники, у которого вы приобрели устройство.

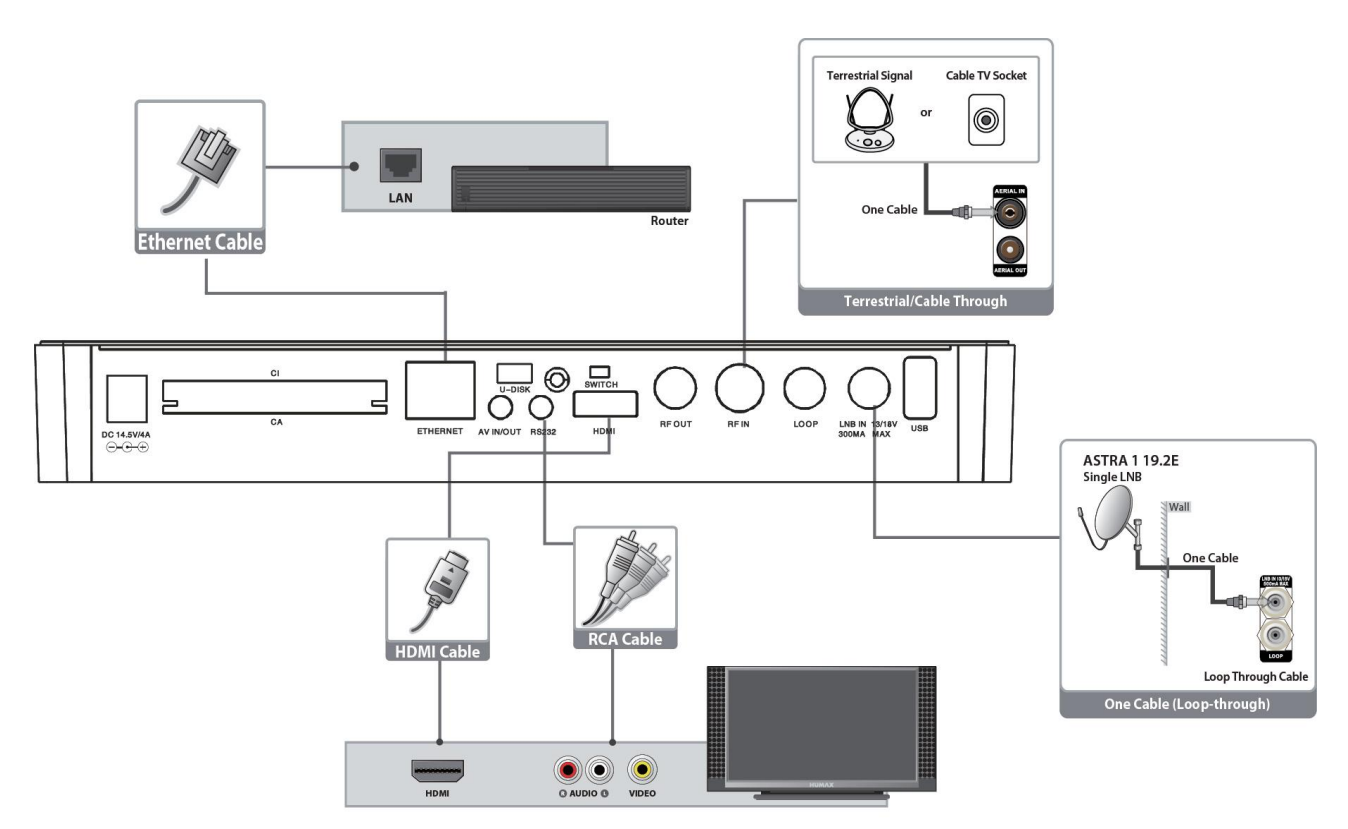

#### **7.1 Подсоединение антенны**

1. Подсоедините один или два коаксиальных кабеля, следующих от стены к входу LNB IN (вход спутникового конвертера).

2. Подсоедините кабель кабельного телевидения/коаксиальный кабель эфирного телевидения к входу AERIAL IN (вход антенного телевидения).

Примечание: Запрещено одновременно подключать кабельное и эфирное телевидение.

#### **Подсоединение телевизионного приёмника**

#### 1. **Телеприёмник с соединением HDMI (мультимедийного интерфейса высокой чёткости):**

Для лучшего качества изображения подсоедините устройство к телеприёмнику с помощью HDMI-кабеля.

#### 2. **Телеприёмник с соединением AV (аудио-видео):**

Чтобы проходил выходной сигнал видео и аудио, подсоедините устройство к телеприёмнику с помощью AV-кабеля.

#### **Примечание**:

1. Подсоединив телеприёмник напрямую к выходу аудио/видео Xfinder, вы гарантированно получите более четкое изображение на экране и яркие впечатления от просмотра.

#### **Подсоединение к локальной вычислительной сети (LAN):**

Подсоедините один конец кабеля Ethernet к устройству, другой - к роутеру локальной вычислительной сети (LAN).

#### **Телеприёмник с моторизированной системой (DiSEqC 1.2)**

Подсоедините один конец коаксиального кабеля к входному порту спутникового конвертера LNB IN на устройстве Xfinder, другой конец - к порту REC или соединению для Xfinder на моторе DiSEqC 1.2. Подсоедините коаксиальный кабель спутникового конвертера к соединению спутникового конвертера на моторе DiSEqC 1.2.

Все устройства Xfinder сконструированы с учетом совместимости с протоколами DiSEqC 1.0 и DiSEqC 1.2, поэтому к Xfinder можно подключать несколько антенн одновременно.

Если у вас установлено две или более стационарных антенн или спутниковых конвертеров, то мы рекомендуем вам использовать переключатель DiSEqC 1.0

. Подсоедините коаксиальный кабель первого спутникового конвертера к входному соединению LNB 1 или LNB A на переключателе DiSEqC.

Повторите аналогичную процедуру для каждого из спутниковых конвертеров, которые вы хотите подключить.

Подсоедините один конец коаксиального кабеля к выходному порту RF переключателя DiSEqC, другой - к входному разъёму LNB IN спутникового конвертера на устройстве Xfinder.

Вы можете подсоединить как одну спутниковую антенну, так и спутниковый конвертер, принимающий сигналы от нескольких единиц оборудования.

#### **8. Основные действия**

#### <span id="page-10-1"></span><span id="page-10-0"></span>**8.1 Включение Xfinder**

Нажмите основную кнопку включения устройства [Power] (Питание). При первом включении Xfinder будет показываться первый канал из Списка каналов по умолчанию. Если Xfinder включается не в первый раз, он будет показывать тот канал, который показывался последним до выключения.

*?* **Часто задаваемые вопросы**

**Вопрос: Xfinder подключён к источнику** 

**питания и не находится в режиме ожидания, но на телеэкране нет изображения.**

Ответ: Убедитесь, что ваш телеприёмник настроен на правильный видео вход (не телеканалы). Например, если вы подключили устройство к входу Video1 телеприёмника, настройки телеприёмника должны быть переключены на вход Video1.

# **Вопрос: Xfinder подключён к источнику**

**питания и не находится в режиме ожидания, но телеэкран показывается только изображение No Signal (Нет сигнала).**

- Ответ: Это означает, что выбранный канал не подает ответный сигнал. Для этого может быть несколько причин:
	- *1* Выбранный канал не транслируется через подключённый спутник. Самое простое решение - сменить канал.
	- *2* Сигнал текущего телеканала слишком слабый. Можно попробовать сменить канал на каналы с сильным сигналом. Если проблема не решается, свяжитесь с местным офисом распространения каналов или с другими профессионалами в области технической поддержки.
	- *3* Вы используйте двойной спутниковый конвертер, и вам нужно Модифицировать тип спутникового конвертера

#### <span id="page-10-2"></span>**8.2 Питание**

- *1* Чтобы включить режим ожидания, нажмите кнопку [Power] (Питание).
- *2* В режиме ожидания нажмите кнопку [Power] (Питание) повторно, устройство включится, и будет показывать последний выбранный канал.
- *3* Для выхода из режима ожидания также можно отключить устройство от основного источника питания.

#### <span id="page-10-3"></span>**8.3 Channel Up/Channel Down**

#### **(Переключение каналов)**

В полноэкранном режиме с помощью кнопки [CH+/CH-] (Канал +/-) можно переключать каналы.

#### <span id="page-10-4"></span>**8.4 Volume Up/Volume Down**

#### **(Переключение громкости)**

В полноэкранном режиме с помощью кнопки [VOL+/VOL-] (Громкость +/-) можно регулировать громкость.

#### <span id="page-10-5"></span>**8.5 Кнопки с цифрами**

В режиме полноэкранного просмотра используйте кнопки с цифрами и кнопку [OK] на блоке дистанционного управления для смены канала.

#### <span id="page-10-6"></span>**8.6 Mute (Отключение звука)**

- *1* Нажмите кнопку [MUTE] (Отключение звука), чтобы отключить звук. На экране появится соответствующий значок.
- *2* Снова нажмите кнопку [MUTE] (Отключение звука), чтобы вернуть звук.

## <span id="page-10-7"></span>**8.7 Pause (Пауза)**

- *1* В режиме проигрывания для остановки изображения нажмите кнопку [Pause] (Пауза), изображение остановится, звук будет продолжать идти.
- *2* При повторном нажатии кнопки [Pause] (Пауза) на экране появится текущее изображение, звук будет соответствовать изображению.

.

#### <span id="page-11-0"></span>**8.8 Audio (Аудио)**

*1* В полноэкранном режиме при нажатии кнопки [AUDIO] (Аудио) на экране откроется окно Аудио.

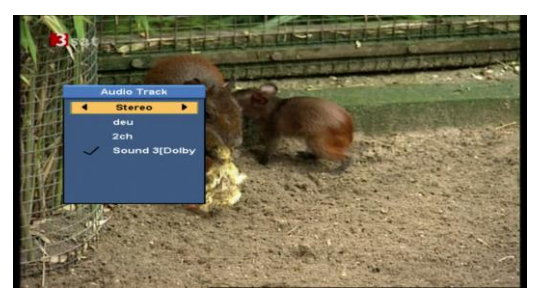

- *2* В нём вы можете изменить аудиодорожку с помощью кнопки [CH+/CH-] (КАНАЛ +/-) и изменить звуковой режим с помощью кнопки [VOL+/VOL-] (Громкость +/-).
- *3* Режим: Left (Левый динамик)/ Right (Правый динамик)/Stereo (Стерео)/Mono (Моно)

#### <span id="page-11-1"></span>**8.9 Information (Информация)**

В полноэкранном режиме при нажатии кнопки [F4] на экране появится окно информации, в котором будут показаны параметры текущего канала.

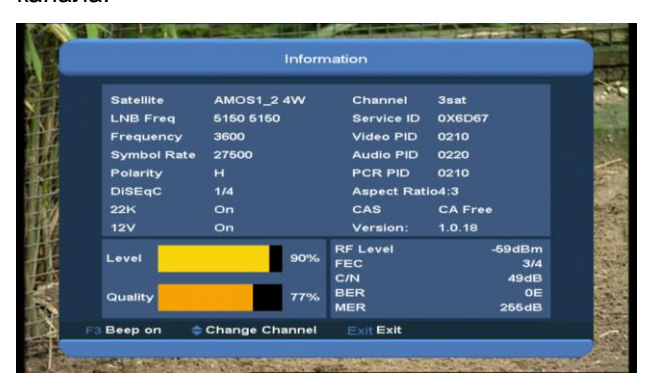

- <span id="page-11-2"></span>**8.10 EPG (Электронный справочник программ, ЭСП)**
	- *1* В Xfinder установлен Электронный справочник программ, ЭСП, который поможет вам ориентироваться среди каналов и возможных вариантов просмотра. ЭСП содержит такую информацию как, например, списки каналов и время начала и окончания эфира доступных каналов.

Нажмите кнопку [EPG] (ЭСП) для вывода на экран электронного справочника программ.

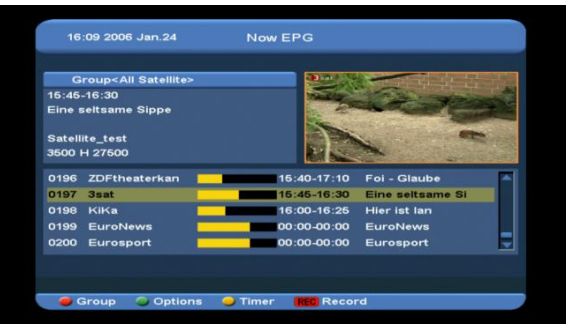

- *2* Нажмите красную кнопку для выбора каналов по группе, например, Любимые/Спутниковые/от Провайдера/CAS (сигнализация по индивидуальному каналу) и т.д.
- *3* Нажмите зелёную кнопку для выбора режима отображения из Now EPG (ЭСП сейчас), Next EPG (следующий ЭСП), More (Больше информации) и Schedule (Расписание), как показано на картинке ниже:

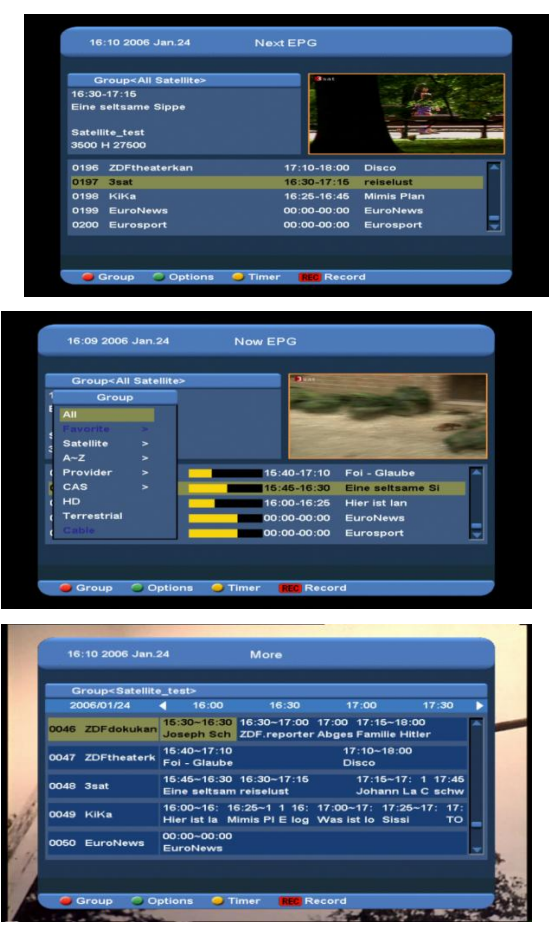

*4* Нажмите жёлтую кнопку в меню EPG (ЭСП), чтобы установить таймер записи или перейти к меню Timer List (Список таймеров).

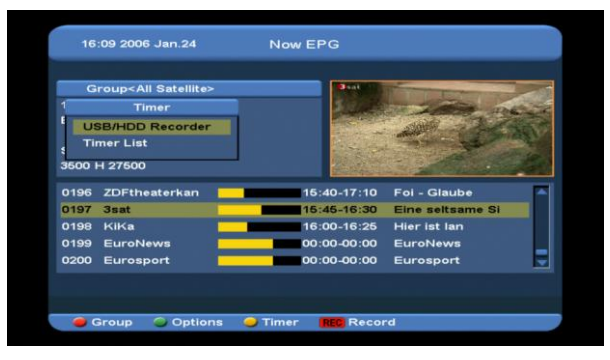

- *5* В меню EPG (ЭСП) вы можете выделить один из пунктов и установить данное событие в таймер записи напрямую нажатием кнопку [REC] (Запись).
- *6* Чтобы закрыть экран EPG (ЭСП) из открытого меню EPG (ЭСП), нажмите кнопку [Exit] (Выход).

# <span id="page-12-0"></span>**8.11 TV/RADIO (ТВ/РАДИО)**

Чтобы переключиться из режима ТВ в режим Радио, нажмите кнопку [TV/RADIO]

(ТВ/РАДИО). Чтобы переключиться из режима Радио в режим ТВ, нажмите кнопку [TV/RADIO] (ТВ/РАДИО).

# <span id="page-12-1"></span>**8.12 Channel List (Список каналов)**

*1* В полноэкранном режиме нажмите кнопку [OK] для открытия меню Channel List (Список каналов).

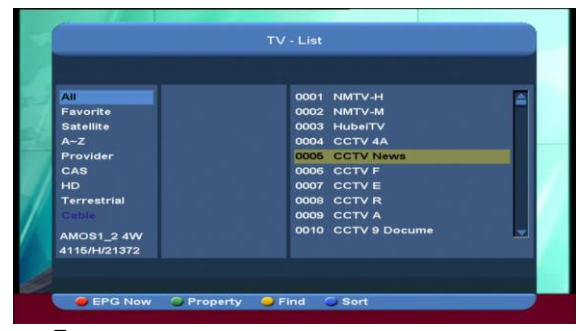

*2* Для изменения группы каналов воспользуйтесь кнопками [CH+/CH-] (КАНАЛ+/КАНАЛ-). вы можете увидеть, как

#### это делается, ниже.

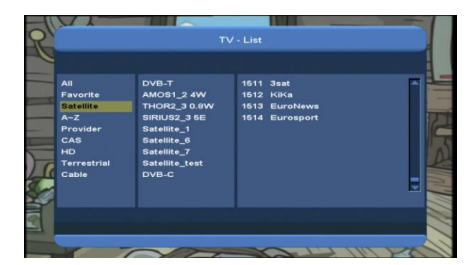

*3* Нажмите красную кнопку для вывода подробной информации блока «Электронный справочник программ».

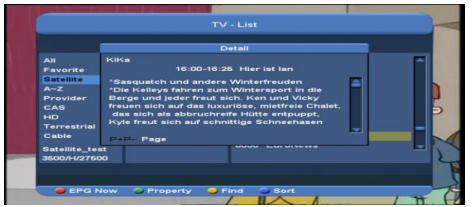

*4* Нажмите зелёную кнопку для изменения какой-либо текущей характеристики канала, например FAV (Любимые каналы)/Lock (Блокировать)/Skip (Пропустить)/Delete (Удалить)/Rename (Переименовать).

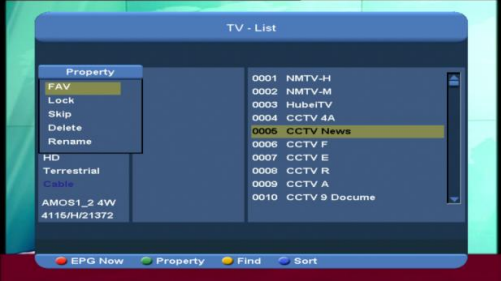

*5* Нажмите жёлтую кнопку для открытия окна Find (Найти), как показано ниже. вы можете нажать кнопки [Up/Down/left/right] (Вверх/вниз/влево/вправо) для перемещения поля выбора и затем кнопку [OK], чтобы ввести букву. Нажмите кнопку [ok], чтобы выбрать нужное.

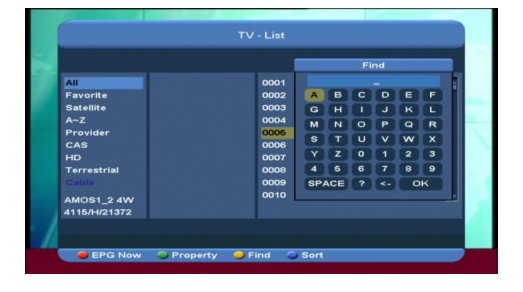

*6* Нажмите синюю кнопку для открытия окна Сортировка, как показано ниже. Существует 5 способов сортировки. вы можете нажать кнопку [Ch+/Ch-] (КАНАЛ+/КАНАЛ-) для передвижения поля выбора и затем кнопку [OK], чтобы подтвердить выбор.

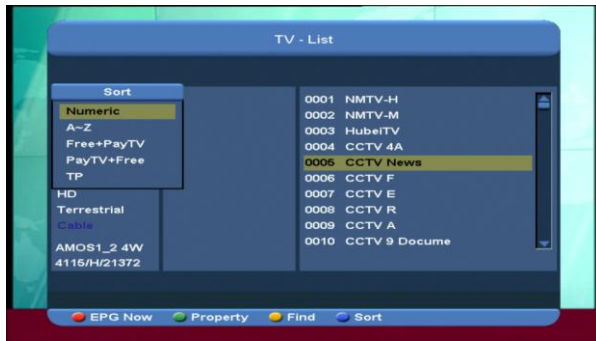

#### 5 способов сортировки:

- $\Diamond$  По номеру: Сортировка по результату сканирования.
- Бесплатные + Платные ТВ-каналы Отсортируйте каналы в последовательности «бесплатные зашифрованные (платные)». Бесплатные каналы будут отображаться в начале списка каналов, платные - в конце.
- Платные + Бесплатные ТВ-каналы. Отсортируйте каналы в последовательности «зашифрованные (платные) – бесплатные». Платные каналы будут отображаться в начале списка каналов, бесплатные - в конце.
- Название (A-Z): Сортировка в алфавитном порядке, символ «\$» игнорируется.
- TP (спутниковый ретранслятор): Сортировка по порядку спутниковых ретрансляторов.
- *7* Вы можете нажать кнопку [Ch+/Ch-] (КАНАЛ+/КАНАЛ-) для передвижения поля выбора и затем кнопку [OK], чтобы начать воспроизводить выбранный канал.
- *8* Для прокрутки страницы вверх или вниз нажмите кнопку [Page Up/Down] (Страница Вверх/Вниз).
- *9* Для выхода из списка каналов нажмите кнопку [Exit] (Выход).

# <span id="page-13-0"></span>**8.13 Page Up/Page Down (Прокрутка страницы вверх/вниз)**

Находясь в списке каналов, для прокрутки страницы вверх или вниз нажмите кнопку [Page+/Page-] (Страница +/-).

#### <span id="page-13-1"></span>**8.14 TXT (Телетекст)**

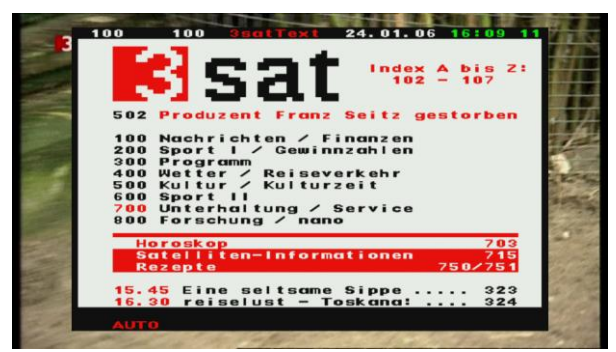

- *1* В полноэкранном режиме нажатием жёлтой кнопки можно открыть страницу телетекста на канале, который транслирует телетекстовую информацию.
- *2* Если канал не поддерживает телетекст, на экране появится надпись No Teletext Data (Телетекст не поддерживается).

## <span id="page-13-2"></span>**8.15 Subtitles (Субтитры)**

- *1* В полноэкранном режиме нажатием зелёной кнопки можно открыть страницу субтитров на канале, который поддерживает субтитры.
- *2* Если канал не поддерживает субтитры, на экране появится надпись No Subtitle Data (Субтитры не поддерживаются).
- <span id="page-13-3"></span>**8.16 Zoom (Увеличение)**
- *1* Нажатием кнопки [0] можно увеличить отдельный участок экрана или изображения.
- *2* Ещё раз нажмите кнопку [0], картинка будет увеличиваться соответственно в x1, x2, x4, x6, x8, x12, x16 раз.
- *3* В режиме увеличения «x2 ~ x16» с помощью кнопок [Up/ Down/Left/Right] (Вверх/Вниз/Влево/Вправо) можно передвигать центр изображения.
- *4* Чтобы закрыть окно увеличения, находясь в режиме увеличения, нажмите кнопку [Exit] (Выход).

#### <span id="page-14-0"></span>**8.17 Menu (Меню)**

 Нажатием кнопки [MENU] (МЕНЮ) можно открыть меню, выйти из текущего меню в предыдущее или закрыть окно.

#### <span id="page-14-1"></span>**8.18 Video Format (Формат видео)**

*1* Нажмите кнопку [v.Format] (Формат видео, синяя кнопка) в режиме полноэкранного просмотра. Сначала отобразится информация о текущем разрешении видео. Держите кнопку нажатой, и система будет переключать варианты разрешения в последовательности: Auto (Авто) -> By Native TV (максимальное разрешение экрана или по умолчанию)-> 720P\_50> 720P\_60-> 1080i\_50-> 1080i\_60-> 1080p\_50->1080p\_60.

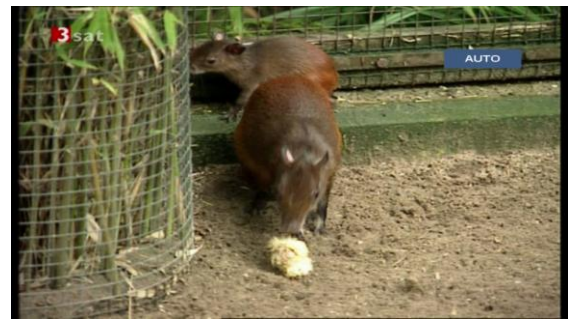

**8.19 Exit (Выход)**

<span id="page-14-2"></span>*1* Нажатием кнопки [EXIT] (ВЫХОД) можно перейти из текущего меню в предыдущее или закрыть окно.

#### <span id="page-14-3"></span>**9. Finder (Функция поиска)**

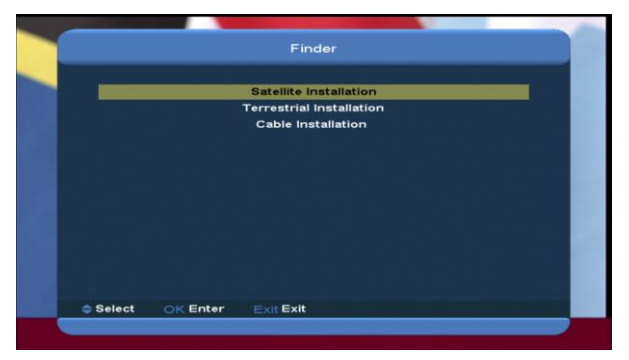

- *1* Чтобы выбрать поиск, используйте кнопку [VOL+/VOL-] (Громкость +/-).
- *2* С помощью кнопки [CH+/CH-] (КАНАЛ +/-) выберите один из пунктов.
- *3* Нажмите кнопку [MENU] (МЕНЮ), чтобы вернуться в основное меню.

<span id="page-14-4"></span>**9.1 Satellite Installation (Установка** 

## **спутника)**

**Satellite list (Список спутников)**

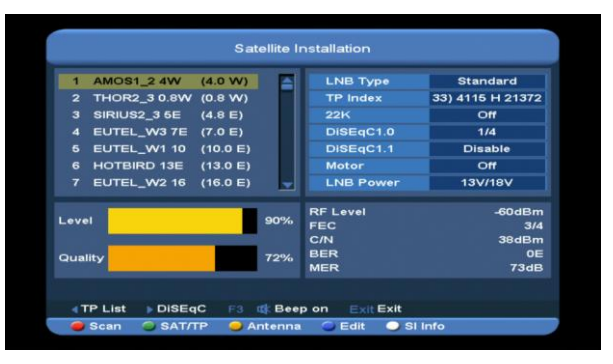

- *1* Поле выделения можно передвигать с помощью кнопки [CH+/CH-] (КАНАЛ +/-) или нажать [P+/P-](Страница вверх/вниз) для прокрутки страницы вверх или вниз, затем нажать [OK] для подтверждения выбора спутника.
- *2* Нажмите (левую) кнопку [OK] или зелёную кнопку для входа в список TP list (список спутниковых ретрансляторов).

*Примечание: Невозможно редактировать или сканировать спутниковый ретранслятор, если нажата (левая) кнопка*

*[left], при её нажатии только показывается список.*

*3* Нажмите правую кнопку [right] для входа в меню DiSEqC Setting (Настроек DiSEqC).

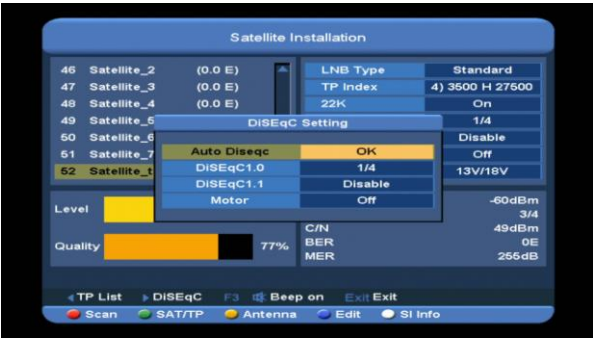

**Auto DiSEqC (Авто DiSEqC)**: Нажмите кнопку [ok] для запуска протокола DiSEqC в автоматическом режиме, будет найден спутник, к которому будет автоматически осуществлено подключение.

**DiSEqC1.0 (DiSEqC 1.0)**: Нажмите кнопку [VOL+/VOL-] (Громкость +/-), чтобы выбрать один из пунктов для отключения (Disable), 1/2, 2/2, 1/4, 2/4, 3/4, 4/4.

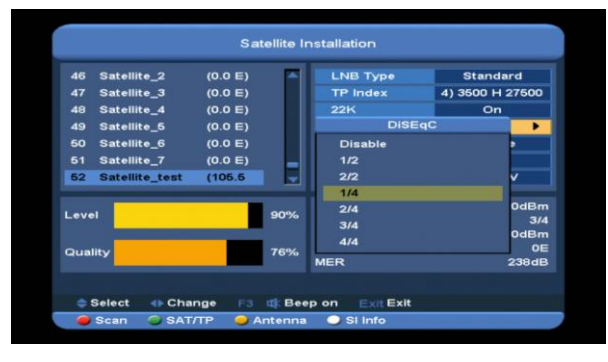

**DiSEqC1.1 (DiSEqC 1.1):** С помощью кнопки [VOL+/VOL-] (Громкость +/-) можно выбрать один из пунктов: Disable (Отключить), 1/8, 2/8, 3/8, 4/8, 5/8, 6/8, 7/8, 8/8, 1/16, 2/16, 3/16, 4/16, 5/16, 6/16, 7/16, 8/16, 9/16, 10/16, 11/16, 12/16, 13/16, 14/16, 15/16, 16/16.

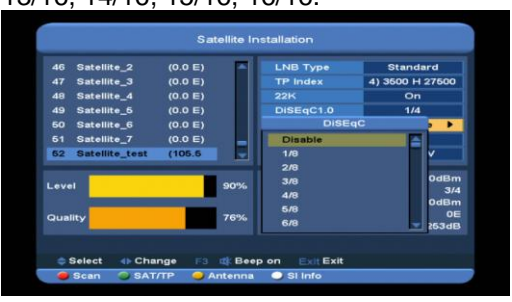

**Мотор:** С помощью кнопки [VOL+/VOL-] (Громкость +/-) выберите один из вариантов: Off, DiSEqC1.2, USALS (Выключить, протокол DiSEqC 1.2, протокол USALS).

*4* Нажмите кнопку [F3] для включения или выключения звуковых сигналов.

*5* Нажмите красную кнопку для отображения меню сканирования, затем войдите в настройку параметров и выберите Manual Scan (Сканирование вручную) или Blind Scan (Сканирование вслепую), чтобы просканировать каналы с выбранных спутников или спутниковых ретрансляторов. Если вы выберете Blind Scan (Сканирование вслепую), нет необходимости редактировать параметр NIT Search (Поиск информации о сети).

*Примечание: Вручную можно сканировать только каналы спутникового ретранслятора, которые есть в списке спутниковых ретрансляторов, а при сканировании вслепую каналы сканируются вне зависимости от этого параметра, сканируются все каналы, которые имеют сигнал спутникового ретранслятора.* **Режим сканирования:** Нажатием кнопки [VOL+/VOL-] (Громкость +/-) можно переключаться между всеми каналами (All) и бесплатными каналами (Free), в зависимости от того, хотите ли вы просканировать все каналы или только бесплатные.

**Тип программы:** Нажмите кнопку [VOL+/VOL-] (Громкость +/-) для переключения между ТВ + Радио (TV + Radio), ТВ каналом (TV Channel), Радио (Radio) (в зависимости от того, хотите ли вы просканировать все каналы, все радиоканалы или только теле- или радиосигналы).

**Поиск информации о сети:** Можно выключать и выключать с помощью кнопки [VOL+/VOL-] (Громкость +/-). Если выбрано ON (Включить), будет получена последняя информация со спутникового ретранслятора.

*6* Нажмите жёлтую кнопку для переключения на параметры антенны выделенного спутника.

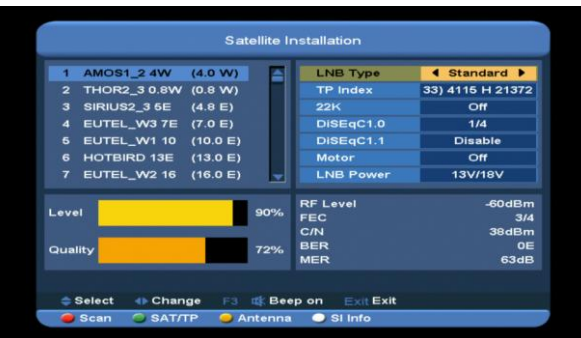

**Тип спутникового конвертера:** Нажатием кнопки [ok], и затем кнопкой [VOL+/VOL-] (Громкость +/-) выберите тип спутникового конвертера между Universal, standard, user, unicable (Универсальный, стандартный, пользовательский, однокабельный). *Например: Если вы видите однокабельный спутниковый конвертер, выберите опцию Unicable (однокабельный) в меню LNB Type (тип спутникового конвертера), и будет отображено подменю для настроек однокабельного конвертера.*

#### **Индекс спутникового ретранслятора:**

Нажмите кнопку [VOL+/VOL-] (Громкость +/-), затем [ok], и с помощью кнопки [CH+/CH-] (КАНАЛ +/-) переключайте ретрансляторы. **22K**: Нажмите кнопку [VOL+/VOL-] (Громкость +/-), затем [ok] и с помощью кнопки [CH+/CH-] (КАНАЛ +/-) выберите **on** (включить) или **off** (выключить). Когда этот параметр активирован (ON), Xfinder будет получать входной теле- и радиосигнал через порт 22 кГц. Когда параметр отключён (Off), Xfinder будет получать сигналы через порт 0 кГц.

*Примечание: Если используется универсальный спутниковый конвертер, редактирование с параметром «22 кГц» будет заблокировано.* 

**DiSEqC1.0 (DiSEqC 1.0)**: Нажмите кнопку [VOL+/VOL-] (Громкость +/-), чтобы выбрать один из пунктов среди пунктов для отключения (Disable), 1/2, 2/2, 1/4, 2/4, 3/4, 4/4.

DiSEqC1.1 (DiSEqC 1.1): С помощью кнопки [VOL+/VOL-] (Громкость +/-) можно выбрать один из пунктов: Disable (Отключить), 1/8, 2/8, 3/8, 4/8, 5/8, 6/8, 7/8, 8/8, 1/16, 2/16, 3/16, 4/16, 5/16, 6/16, 7/16, 8/16, 9/16, 10/16, 11/16, 12/16, 13/16, 14/16, 15/16, 16/16.

#### **Питание спутникового конвертера:**

Нажмите кнопку [VOL+/VOL-] (Громкость +/-), затем [ok] и с помощью кнопки [CH+/CH-] (КАНАЛ +/-) выберите вариант питания из опций 13В/18В, 13,5В/18,5В, выключить.

- *7* Нажмите синюю кнопку для входа в меню редактирования. Из списка спутников перейдите в меню редактирования спутников или в меню редактирования (TP) спутниковых ретрансляторов.
- *8* Нажмите (белую) кнопку для входа в меню SI Info (Информация о спутнике). Показывается информация о текущем спутниковом ретрансляторе, а именно: частота, имя провайдера, имя сети, идентификационный номер сети, идентификационный номер потока, количество спутниковых ретрансляторов сети, список теле- и радиоканалов, уровень, количество, сила радиочастоты, параметры прямой коррекции ошибок (ПКО, FEC), C/N (отношение «несущая/шум»), BER (коэффициент битовых ошибок), MER (коэффициент ошибок модуляции). Нажмите красную кнопку для отображения списка спутниковых ретрансляторов сети.

**Edit Satellite (Редактировать информацию о спутнике)**

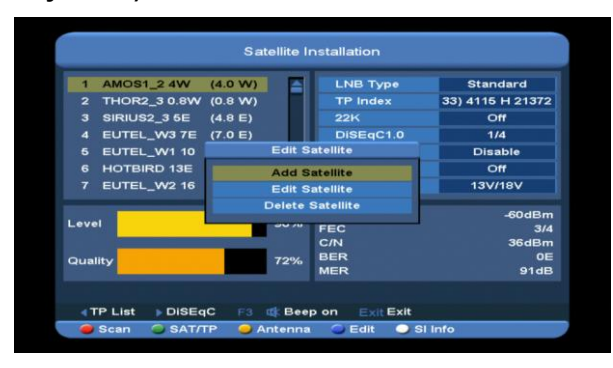

С помощью кнопки [CH+/CH-] (КАНАЛ +/-) можно переключаться между функциями Add Satellite (Добавить спутник), Edit Satellite (Редактировать спутник) и Delete Satellite (Удалить спутник).

1. Выбрав вариант Add Satellite (Добавить спутник), для добавления нового спутника нажмите кнопку [ok].

**Name (Имя)**: Нажмите кнопку [ok] для входа в меню клавиатуры, чтобы ввести новое имя. С помощью кнопки [V-/V+] (Громкость +/-) выбирайте нужные буквы и нажмите кнопку [ok] для подтверждения ввода данных; по окончании снова выберите ok и нажмите кнопку [ok]. **Longitude** (Долгота): С помощью кнопок с цифрами введите долготу и нажмите кнопку [VOL+/VOL-] (Громкость +/-) для выбора «восточная» или «западная».

2. Выбрав вариант Edit Satellite (Редактировать информацию о спутнике) для редактирования информации о спутнике, нажмите кнопку [ok].

*Примечание: Если вы выбрали более одного спутника, будет осуществляться редактирование параметров выбранного спутника.*

**Name (Имя)**: Нажмите кнопку [ok] для входа в меню клавиатуры, чтобы ввести новое имя. С помощью кнопки [VOL-/VOL+] (Громкость +/-) выбирайте нужные буквы и нажмите кнопку [ok] для подтверждения

ввода данных; по окончании снова выберите ok и нажмите кнопку [ok]. **Longitude** (Долгота): С помощью кнопок с цифрами введите долготу и нажмите кнопку [VOL+/VOL-] (Громкость +/-) для выбора «восточная» или «западная».

3. В параметре Delete Satellite (Удалить спутник) нажмите кнопку [ok] и выберите yes (да), чтобы ещё раз нажать [ok] и удалить спутник из списка. *Примечание: Если вы выбрали более одного спутника, будет удалён спутник на выделенной строке.*

#### **Список телепрограмм**

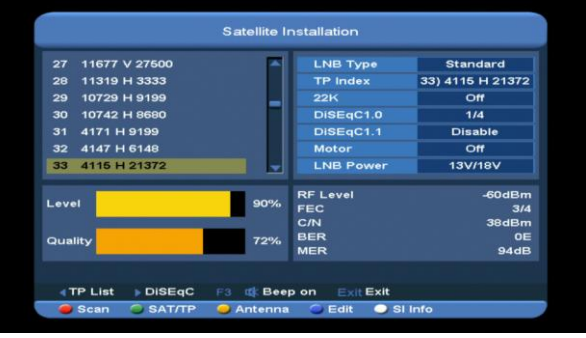

С помощью кнопки [CH+/CH-] (КАНАЛ +/-) можно переключаться между функциями Add TP (Добавить спутниковый ретранслятор), Edit TP (Редактировать спутниковый ретранслятор) и Delete TP (Удалить спутниковый ретранслятор).

- 1. Выбрав вариант Add TP (Добавить спутниковый ретранслятор), для добавления нового спутникового ретранслятора нажмите кнопку [ok]. **Частота:** Установите частоту с помощью кнопки [VOL+/VOL-] (Громкость +/-) или с помощью кнопок с цифрами. **Symbol Rate (Скорость передачи символов):** Установите скорость с помощью кнопки [VOL+/VOL-] (Громкость
	- +/-) или с помощью кнопок с цифрами.

**Полярность:** Чтобы выбрать между **Horizontal** (**Горизонтальной)** и **Vertical** (**Вертикальной)** полярностью, используйте кнопки [VOL+/VOL-] (Громкость +/-).

*Примечание: Параметры Частота и Скорость передачи символов устанавливаются кнопками с цифрами. Доступный диапазон – 3000~13450 мГц и 1000~45000 килосемпл/сек соответственно.*

2. Выбрав вариант Edit TP (Редактировать спутниковый ретранслятор), для редактирования информации о ретрансляторе нажмите кнопку [ok]. *Примечание: Если вы выбрали более одного ретранслятора, будет осуществляться редактирование параметров выбранного.*

> **Частота:** Установите новую частоту с помощью кнопки [VOL+/VOL-] (Громкость +/-) или с помощью кнопок с цифрами.

**Symbol Rate (Скорость передачи символов):** Установите новую скорость передачи символов с помощью кнопки [VOL+/VOL-] (Громкость +/-) или с помощью кнопок с цифрами.

**Полярность:** Чтобы выбрать между Горизонтальной и Вертикальной полярностью, используйте кнопки [VOL+/VOL-] (Громкость +/-).

*Примечание: Параметры Частота и Скорость передачи символов устанавливаются кнопками с цифрами. Доступный диапазон – 3000~13450 МГц и 1000~45000 килосемпл/сек соответственно.*

3. В параметре Delete TP (Удалить спутниковый ретранслятор) нажмите кнопку [ok] и выберите yes (да), чтобы ещё раз нажать [ok] и удалить спутниковый ретранслятор из списка.

*Примечание: Если вы выбрали более одного ретранслятора, будет удалён ретранслятор на выделенной строке.*

4. В параметре Delete ALL TP (Удалить все спутниковые ретрансляторы) нажмите кнопку [ok] и выберите yes (да), чтобы ещё раз нажать [ok] и удалить все ретрансляторы из списка.

# <span id="page-18-0"></span>**9.2 Terrestrial Installation (Установка эфирного телевидения)**

Нажмите кнопку [OK] для ввода выбранного параметра.

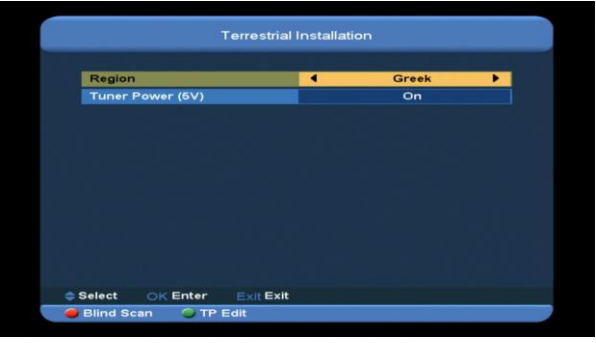

1. Вы можете выбрать диапазон частот в зависимости от страны.

2. Вы можете включить или отключить селектор каналов.

3. Нажмите красную кнопку для мгновенного запуска сканирования текущих программ вслепую.

4. Нажмите зелёную кнопку для входа в следующее меню.

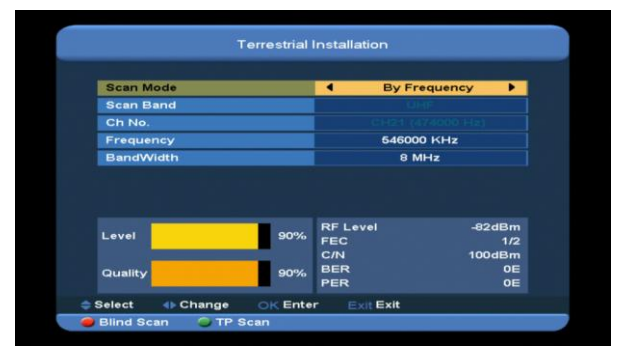

#### **Режим сканирования.**

*1 Доступны два режима. Можно сканировать* 

*каналы по параметру «канал» или по параметру «частота».*

*2* Если полоса сканирования - ультравысокие частоты, и регион «Франция», диапазон номеров каналов будет с 21 по 69. Если полоса сканирования - очень высокие частоты, и регион «Франция», диапазон номеров каналов будет с 1 по 9. (эти данные зависят от региона). *3* Нажмите красную кнопку для входа в меню сканирования вслепую, или нажмите зелёную кнопку для входа в меню сканирования спутниковых ретрансляторов.

*4* Для выхода из режима сканирования нажмите кнопку [Exit] (Выход).

<span id="page-19-0"></span>**9.3 Cable Installation (Установка кабеля)** Нажмите кнопку [OK] для ввода выбранного параметра.

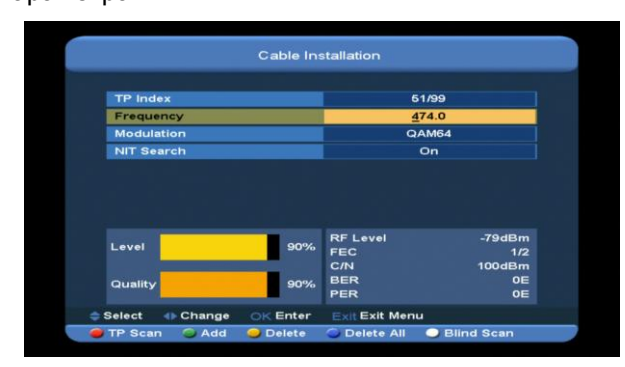

1. Ввести значение частоты можно с помощью кнопок с цифрами на блоке дистанционного управления.

Значение КАМ можно выбрать из доступных: 16КАМ, 32КАМ, 64КАМ, 128КАМ и 256КАМ. В режиме сканирования вручную можно включать и выключать NIT Search (поиск информации о сети).

2. Чтобы добавить новый ретранслятор, нажмите зелёную кнопку.

3. Чтобы удалить выбранный ретранслятор, нажмите жёлтую кнопку.

4. Чтобы удалить все ретрансляторы, нажмите синюю кнопку.

5. Нажмите белую кнопку для входа в меню сканирования вслепую, или нажмите красную кнопку для входа в меню сканирования спутниковых ретрансляторов. 6. Для выхода из режима сканирования нажмите кнопку [Exit] (Выход).

<span id="page-19-1"></span>**10. Angle (Угол)**

При открытии меню Angle (Угол) вы увидите такой экран:

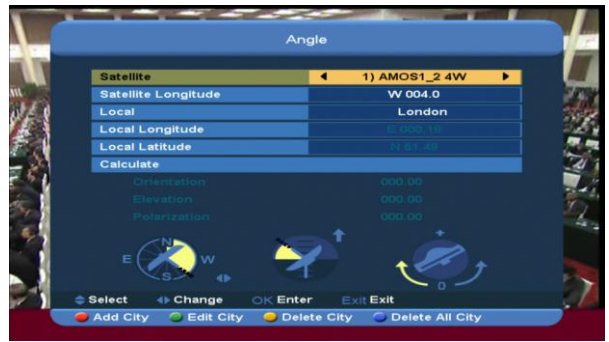

Меню Angle (Угол) даёт возможность ввести местную долготу, широту и долготу спутника. Xfinder оценит азимут антенну и угол наклона антенны; пользователь может настроить антенну, следуя данной инструкции:

1 Из пункта Satellite (Спутник) нажмите кнопку [VOL+/VOL-], чтобы переключиться на спутник, который вы хотите настроить, или нажмите кнопку [OK] для входа в список спутников для выбора.

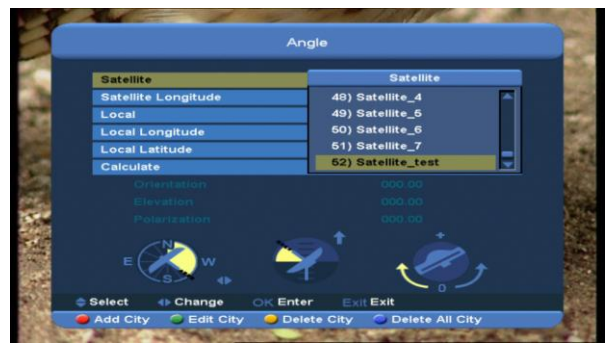

2. В параметре Satellite Longitude (Долгота спутника) будет отображаться долгота

текущего спутника. Это значение можно редактировать с помощью кнопок с цифрами и кнопки [VOL+/VOL-] (Громкость +/-). 3. В параметре Local (Местный) с помощью кнопки[VOL+/VOL-] (Громкость +/-) выберите Manual (ручная настройка) или введите название города, в котором вы находитесь

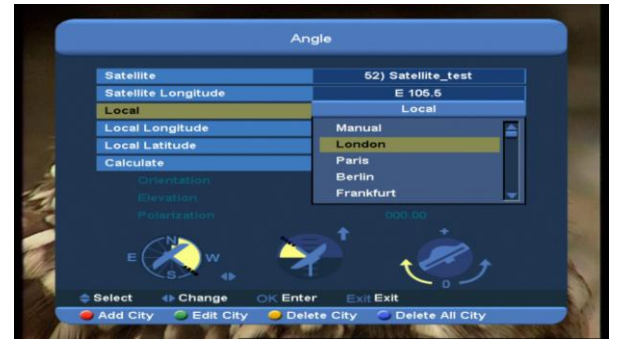

Чтобы добавить новый город, нажмите

красную кнопку.

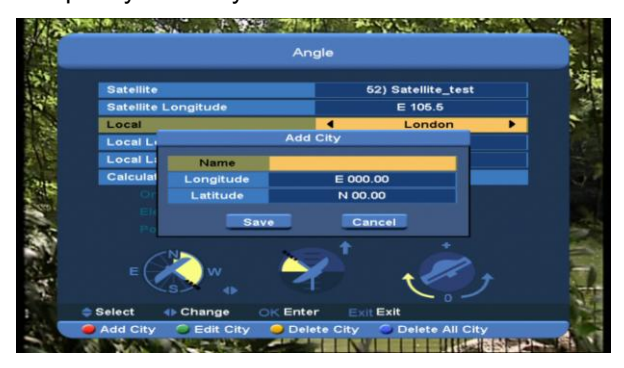

- Чтобы изменить выбранный город, нажмите зелёную кнопку.
- $\Diamond$  При нажатии жёлтой кнопки появится предупреждающее сообщение, в котором нужно будет подтвердить, что вы хотите на самом деле удалить текущий город. Если вы выбираете Yes (Да), город будет удалён.
- $\Diamond$  При нажатии синей кнопки появится предупреждающее сообщение, в котором нужно будет подтвердить, что вы хотите на самом деле удалить все города. Если вы выбираете OK, все города будут удалены.

4. С помощью кнопок с цифрами вы можете ввести параметры Longitude (Долгота) и

Latitude (Широта) и добавить город, а также редактировать меню городов.

5. С помощью кнопки [VOL+/VOL-] (Громкость +/-) выберите «западная» или «восточная» долгота, и параметр Satellite Longitude, затем выберите «северная» или «южная» широта. 6. Передвиньте поле выделения на «подсчитать» выбранный параметр и нажмите кнопку [OK]. В нижней колонке на экране будет автоматически подсчитано соответствующее значение.

7. Под ориентацией понимается угол между спутником и югом.

Нажмите кнопку [MENU] (МЕНЮ), чтобы вернуться в Основное меню.

# <span id="page-20-0"></span>**11. Spectrum (Спектр)**

При открытии меню Spectrum (Спектр) вы увидите такой экран:

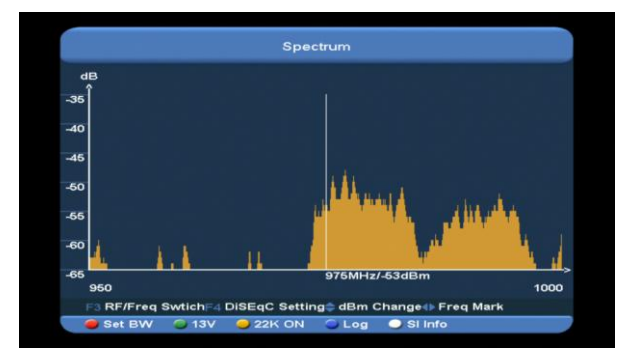

В нём будет показываться частота сигнала присоединенного спутника.

1. Нажмите кнопку [F3], чтобы переключать оси X с RF (Радио частота) на Freq (Частота).

2. С помощью кнопки [F4] установите DiSEqC.

> Нажмите кнопку [ok] на пункте Motor (Мотор), чтобы установить режим работы мотора DiSEqC, затем можно с помощью кнопки [VOL+/VOL-] (Громкость +/-) передвинуть мотор с

запада или востока. Для выхода из режима нажмите кнопку [exit] (Выход).

- DiSEqC1.0 (DiSEqC 1.0): Для переключения между вариантами используйте кнопку [VOL+/VOL-] (Громкость +/-). Здесь есть несколько вариантов на выбор:
	- i. Отключить: без DiSEqC.
	- ii. 1/2, 2/2: два порта DiSEqC
- iii. 1/4, 2/4, 3/4, 4/4: 4 порта DiSEqC
- DiSEqC1.1 (DiSEqC 1.1): Для переключения между вариантами используйте кнопку [VOL+/VOL-] (Громкость +/-). Здесь есть несколько вариантов на выбор:
	- i. Отключить: без DiSEqC.
	- ii. 1/8, 2/8… 8/8: 8 портов DiSEqC
	- iii. 1/16, 2/16…16/16: 16 портов DiSEqC.
- 3. С помощью кнопки [CH+/CH-] (КАНАЛ +/-) меняйте начало осей Y параметра дБм.
- 4. С помощью кнопки [VOL+/VOL-] (Громкость +/-) меняйте частоту шагом в 1 МГц. Или используйте кнопки с цифрами для изменения величины частоты, кратно 1 МГц, для изменения направления изменений (между «увеличить на» и «уменьшить на») используйте кнопку [0].
- 5. Нажмите красную кнопку для входа в меню Bandwidth Setting (Настроек диапазона частот). Теперь можно изменить начальную частоту кнопкой [VOL+/VOL-] или кнопками с цифрами, доступный диапазон – 950 МГц ~ 2150 МГц. Установите ширину диапазона с помощью кнопки [VOL+/VOL-] (Громкость +/-) на одну из доступных величин: 50 МГц, 100 МГц,

#### 300 МГц, 600 МГц, 900 МГц.

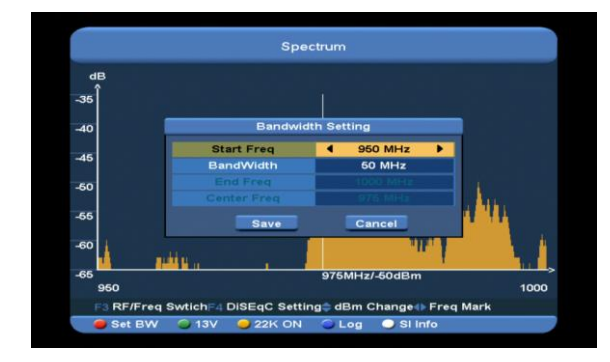

- 6. Нажмите зелёную кнопку для переключения напряжения с 13 В на 18 В.
- 7. Нажмите жёлтую кнопку для включения или выключения подачи тона 22 кГц. Когда этот параметр активирован (ON), Xfinder будет получать входной теле- и радиосигнал через порт тона 22 кГц. Когда параметр отключён (Off), Xfinder будет получать сигналы через порт 0 кГц.
- 8. Нажмите красную кнопку для входа в меню Log Setting (Настройки записей журнала). Можно сохранять спектр, загружать спектр и сравнивать спектр с предыдущими.
	- Для сохранения пункта нажмите [ok] на save item (сохранить пункт), вы увидите меню, как показано ниже:

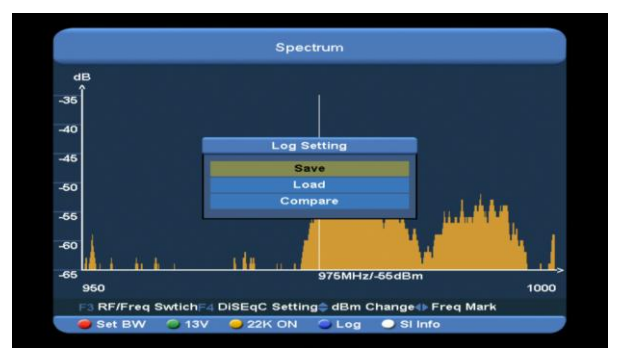

В нём указано имя по умолчанию, вы можете его переименовать. Нажмите зелёную кнопку для переключения со строчной на прописную букву. Нажмите жёлтую кнопку, чтобы удалить букву, на которой стоит курсор.

В параметре Save Path (Сохранить путь) изначально заложен путь по умолчанию, его можно изменить с помощью кнопки [ok] и [CH+/CH-] (КАНАЛ +/-).

Нажмите красную кнопку, чтобы подтвердить выбор.

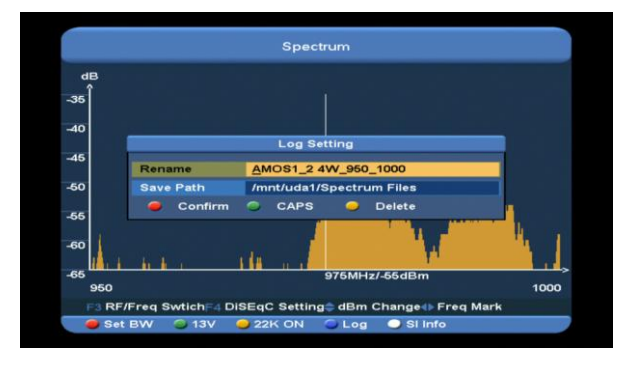

 Нажмите кнопку [ok] на load item (загрузить элемент), чтобы войти в директорию //Root/usb1/Spectrum, вы увидите меню, как показано ниже на рисунке:

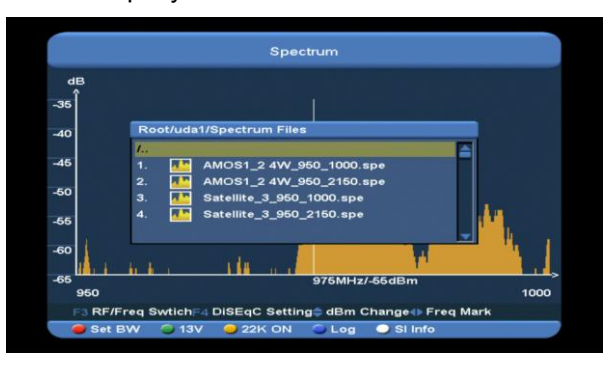

С помощью этого меню удобно загружать запись журнала с USB-источника с помощью кнопок [CH+/CH-] (КАНАЛ +/-), чтобы выбрать запись, и красной кнопки для подтверждения выбора.

 Чтобы сравнить записи, нажмите кнопку [ok] на сравниваемой записи для входа в директорию //Root/usb1/Spectrum, с помощью кнопки [CH+/CH-] (КАНАЛ +/-) выберите запись, нажмите красную кнопку для подтверждения, вы

увидите экран, как показано ниже на рисунке:

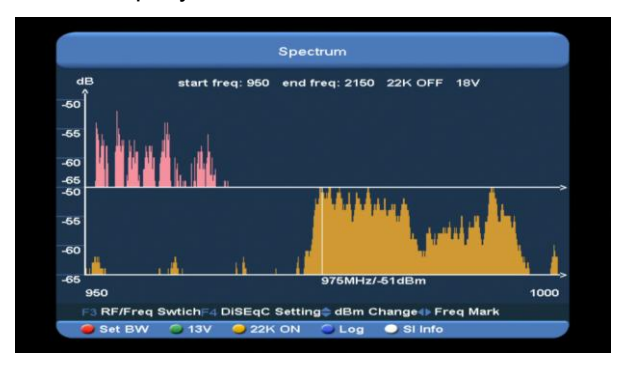

9. Нажмите белую кнопку, чтобы отобразить спутниковый ретранслятор, если на текущей частоте нет сигнала, затем нажмите кнопку [ok], будет отображена информация, как показано на рисунке ниже. Или будет показано сообщение no signal (нет сигнала).

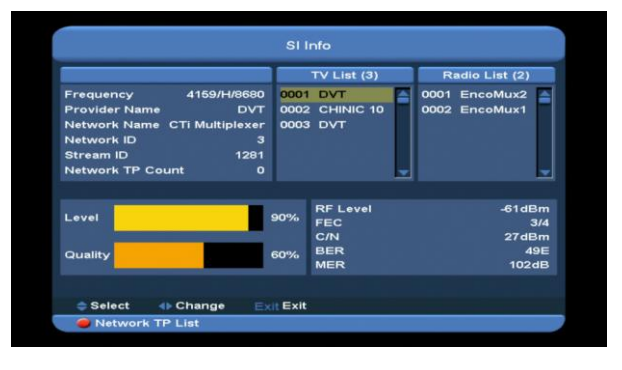

# <span id="page-22-0"></span>**12. SERVICE (СЕРВИСНОЕ МЕНЮ)**

Нажмите кнопку [Меню] выберите пункт сервисного меню, нажмите кнопку [ok] для входа в меню параметра, на экране появится изображение, как показано ниже:

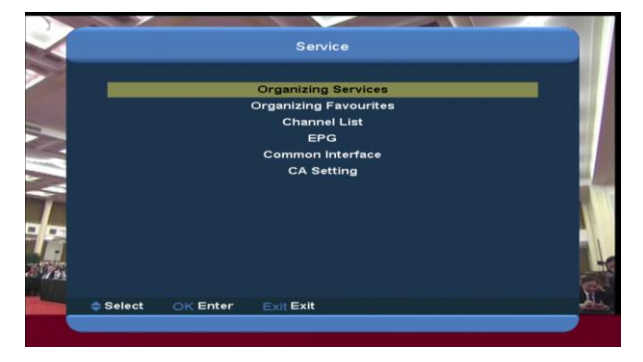

В меню Serice (Сервисное меню):

- С помощью кнопки [CH+/CH-] (Канал +/-) выберите один из пунктов: Organizing services (Организация доступных элементов), Organizing favourites (Организация списка избранных), Channel List (Список каналов), EPG (Электронный справочник программ, ЭСП), Common Interface (Общий интерфейс), CA Setting (Настройка CA-слота).
- Нажмите кнопку [OK] для ввода выбранного параметра.
- $\Diamond$  Нажмите кнопку [MENU] (МЕНЮ), чтобы вернуться в основное меню.

# <span id="page-23-0"></span>**12.1Organizing Service (Организация доступных элементов)**

При открытии меню Organizing Service (Организация доступных элементов) вы увидите такой экран:

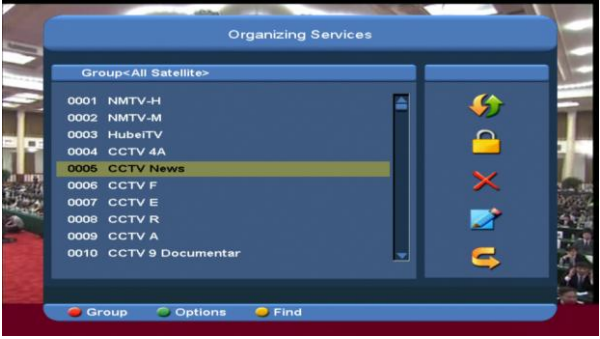

- 1. С помощью кнопки [CH+/CH-] (Громкость +/-) и [OK] выберите программы, которые вы хотите отредактировать.
- 2. Можно прокручивать страницы вниз и вверх с помощью кнопки [Page Up/Page Down] (Страница Вверх/Вниз).
- 3. Чтобы переключиться на другую группу, нажмите красную кнопку.
- 4. Чтобы выбрать программы в другом режиме выбора, нажмите зелёную кнопку.
- 5. Для поиска программ нажмите жёлтую кнопку.

# **Группы**

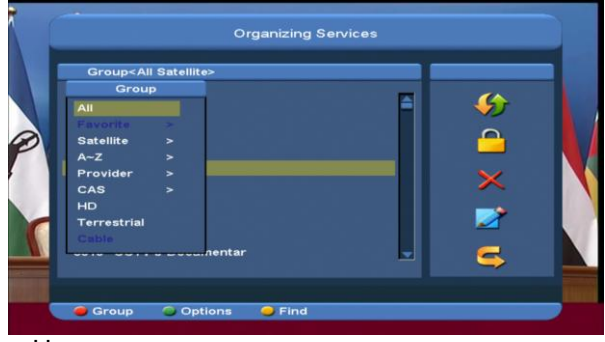

- *1* Нажмите красную кнопку для открытия окна Groups (Группы), как показано выше.
- *2* Для выбора группы нажмите кнопку [CH+/CH-] (КАНАЛ+/КАНАЛ-) для передвижения поля выбора и затем кнопку [OK].
- *3* Чтобы закрыть список Groups (Группы), нажмите кнопку [Menu] (Меню).

# **Опции**

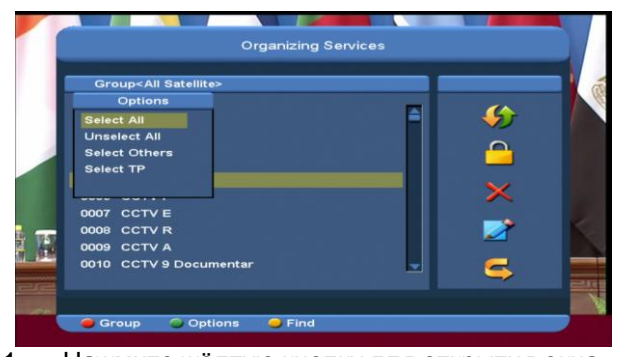

- 1. Нажмите жёлтую кнопку для открытия окна Options (Опции), как показано выше.
- 2. Вы можете нажать кнопку [CH+/CH-] (КАНАЛ+/КАНАЛ-) для передвижения поля выбора и затем кнопку [OK], чтобы подтвердить выбор.
- 3. Чтобы закрыть список Options (Опции), нажмите кнопку [Menu] (Меню).

# **Move (Перемещение)**

- 1. Выберите каналы, которые вы хотите отредактировать, из списка каналов нажатием кнопки [OK] или другим способом выбора.
- 2. Нажмите (правую) кнопку [Right] для передвижения поля выделения на правую полосу инструментов.
- 3. С помощью кнопки [CH+/CH-] (КАНАЛ +/-) выберите иконку Move (Переместить).
- 4. Перемещайте каналы на нужные позиции с помощью кнопки [CH+/CH-] (КАНАЛ +/-) и нажмите [OK] для подтверждения передвижений. Пример показан на картинке:

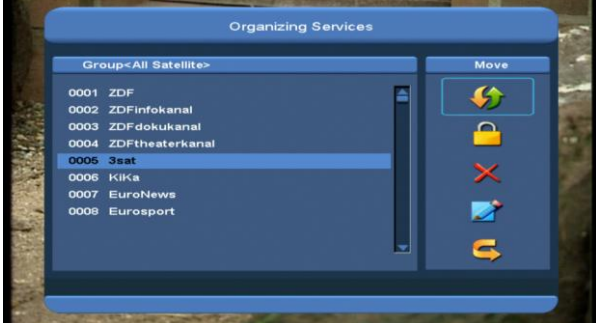

#### **Блокировка**

- *1* Выберите каналы, которые вы хотите отредактировать, из списка каналов нажатием кнопки [OK] или другим способом выбора.
- *2* Нажмите (правую) кнопку [Right] для передвижения поля выделения на правую полосу инструментов.
- *3* С помощью кнопки [CH+/CH-] (КАНАЛ +/-) выберите иконку Lock (Блокировка).
- *4* Заблокируйте канал нажатием кнопки [OK]. Пример показан на картинке:

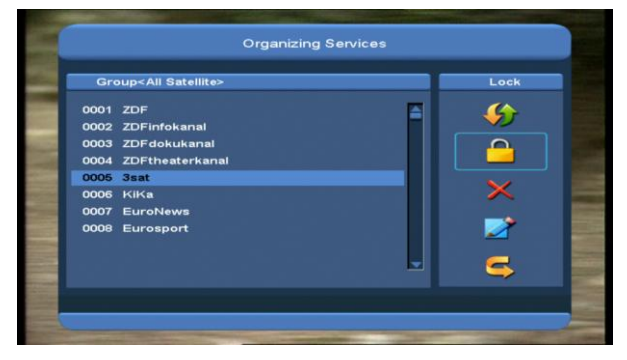

#### **Удаление**

a) Выберите каналы, которые вы хотите отредактировать, из списка каналов нажатием кнопки [OK] или другим способом выбора.

- b) Нажмите (правую) кнопку [Right] для передвижения поля выделения на правую полосу инструментов.
- c) С помощью кнопки [CH+/CH-] (КАНАЛ +/-) выберите иконку Delete (Удаление).
- d) Удалите канал с помощью кнопки [CH+/CH-] (КАНАЛ +/-).

# **Skip and rename (Пропустить и переименовать)**

Точно также можно настроить пропуск канала или переименовать выделенный канал.

# **Find (Найти)**

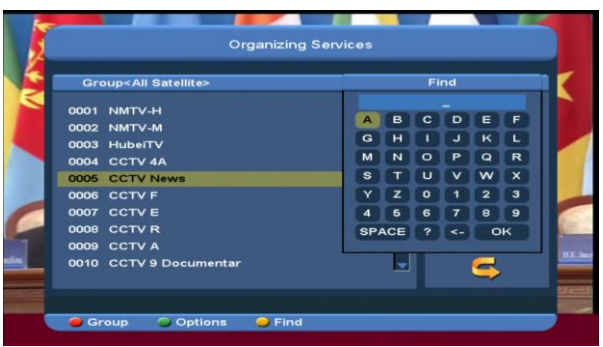

1. Нажмите жёлтую кнопку для открытия окна Find (Найти). Для перемещения поля выделения нажмите кнопки [Up/Down/left/right]

(Вверх/вниз/влево/вправо) и нажмите кнопку [OK] для ввода выбранного символа или буквы в диалоговое окно.

- 2. После ввода каждого знака список программ слева будет автоматически осуществлять поиск канала по введённым знакам, и будет показывать список подходящих каналов.
- 3. Передвиньте поле выделения на "OK" и нажмите кнопку [OK], таким образом окно Find (Поиск) закроется, и вы сможете выбирать каналы из списка напрямую.

# <span id="page-25-0"></span>**12.2 Organizing Favourites (Организация списка избранных)**

С помощью этого меню можно добавлять и удалять сервисы из группы избранных.

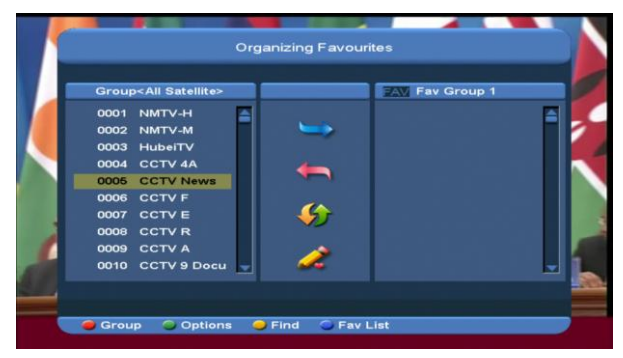

*1* **FAV List (Список избранных каналов)** Для выбора FAV Group (группы избранных) нажмите синюю кнопку.

# *2* **Add (Добавить)**

Чтобы добавить сервисы в Избранные, отметьте нужные сервисы в списке сервисов нажатием кнопки [ok], нажмите кнопку [▶] и затем выберите Add (Добавить) и нажмите [**OK**].

# *3* **Delete (Удалить)**

Чтобы удалить сервисы из Избранных, отметьте нужные сервисы в списке избранных нажатием кнопки [ok], нажмите кнопку  $\blacksquare$  и затем выберите Remove (Удалить) и нажмите кнопку [**OK**].

# *4* **Move (Передвигать)**

Можно изменять порядок и передвигать сервис на желаемую позицию в списке избранных.

# *5* **Rename (Переименовать)**

Выберите нужный список избранных нажатием синей кнопки, затем с помощью кнопок [  $\blacklozenge$  ] и [CH+/CH-] (КАНАЛ +/-) выберите режиме Rename (Переименовать) и нажмите кнопку [OK] для отображения клавиатуры, затем введите новое имя.

# *6* **Группы, опции и функции поиска**

Смотрите информацию в разделе Organizing Services (Организация доступных элементов) этого руководства.

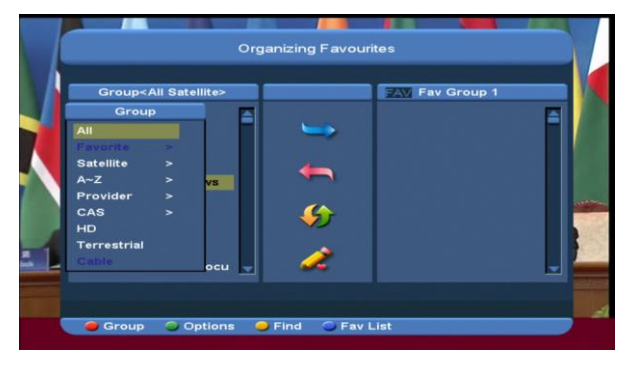

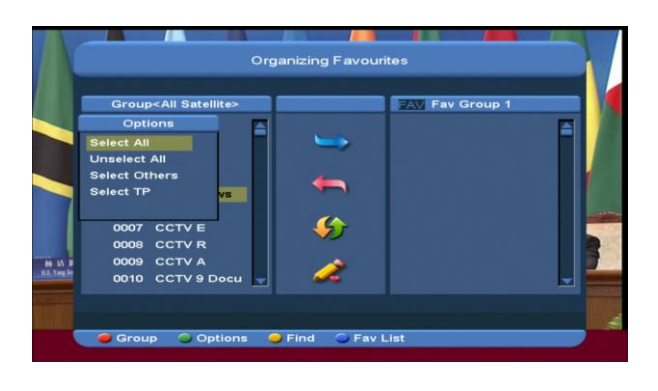

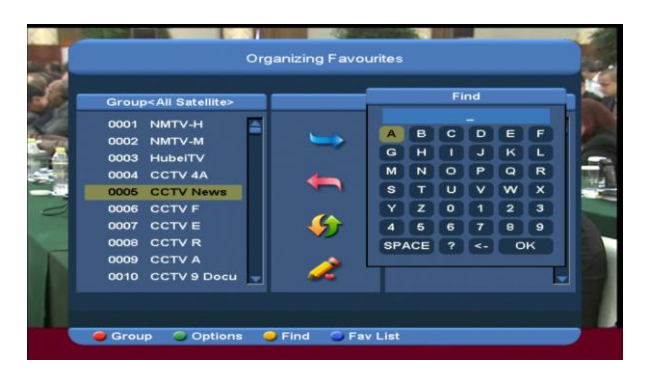

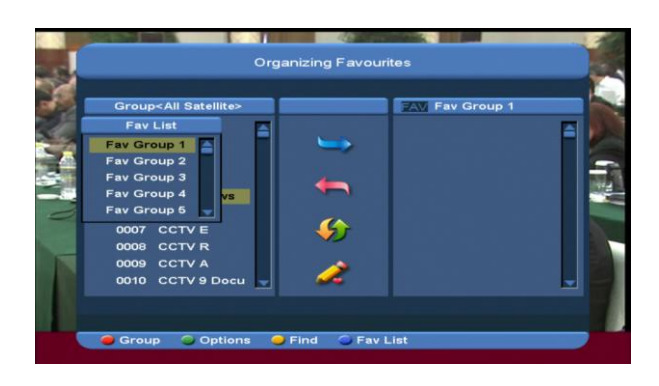

#### **12.3 Channel List (Список каналов)**

<span id="page-26-0"></span>*1* При открытии меню channel list («список каналов») вы увидите такой экран:

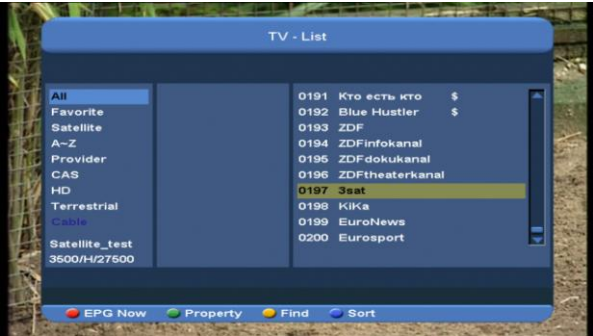

*2* Для изменения группы каналов воспользуйтесь кнопками [CH+/CH-] (КАНАЛ+/КАНАЛ-). вы можете увидеть, как это делается, ниже.

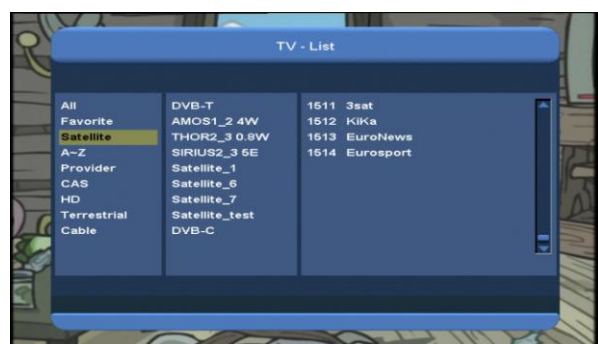

*3* Нажмите красную кнопку для вывода подробной информации блока EPG (Электронный справочник программ).

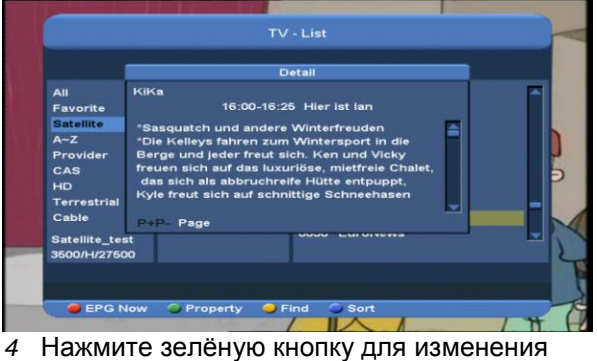

какой-либо текущей характеристики канала, например FAV (Любимые каналы)/Lock (Блокировать)/Skip (Пропустить)/Delete (Удалить)/Rename (Переименовать).

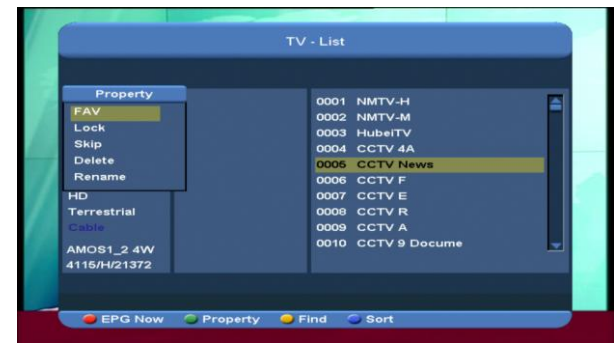

4. Нажмите жёлтую кнопку для открытия окна Find (Найти), как показано ниже.

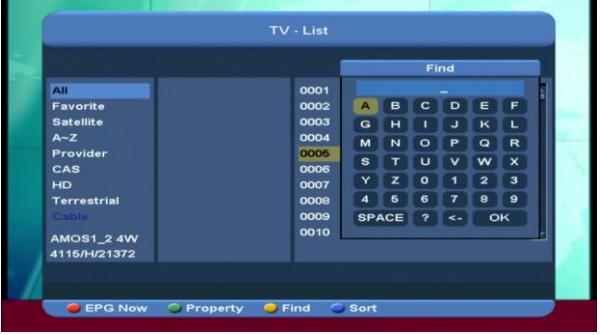

- Для перемещения поля выделения нажмите кнопки [Channel Up/Channel Down/Volume Up/Volume Down] (КАНАЛ +/-, Громкость выше/ниже) и нажмите кнопку [OK] для ввода выбранного символа или буквы в диалоговое окно.
- После ввода каждого знака список программ слева будет автоматически осуществлять поиск канала по введённым знакам, и будет показывать список подходящих каналов.
- $\Diamond$  Передвиньте поле выделения на ОК и нажмите кнопку [OK], таким образом окно Find (поиск) закроется, и вы сможете выбирать каналы из списка напрямую.
- 5. Нажмите синюю кнопку для открытия окна Sort (Сортировка), как показано ниже. Существует 5 способов сортировки. вы можете нажать кнопку [CH+/CH-] (КАНАЛ+/КАНАЛ-) для передвижения поля

выбора и затем кнопку [OK], чтобы подтвердить выбор.

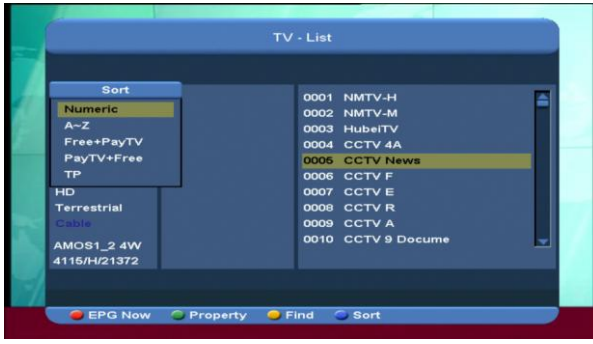

# <span id="page-27-0"></span>**12.4 EPG (Электронный справочник программ, ЭСП)**

*1* В Xfinder установлен Электронный справочник программ, ЭСП, который поможет вам ориентироваться среди каналов и возможных вариантов просмотра. ЭСП содержит такую информацию, как, например, списки каналов и время начала и окончания эфира доступных каналов.

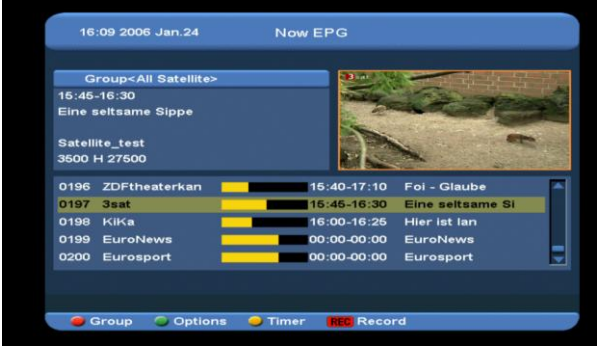

*2* Нажмите красную кнопку для выбора каналов по группе, например, Любимые/Спутниковые/от Провайдера/CAS (сигнализация по индивидуальному каналу) и т.д.

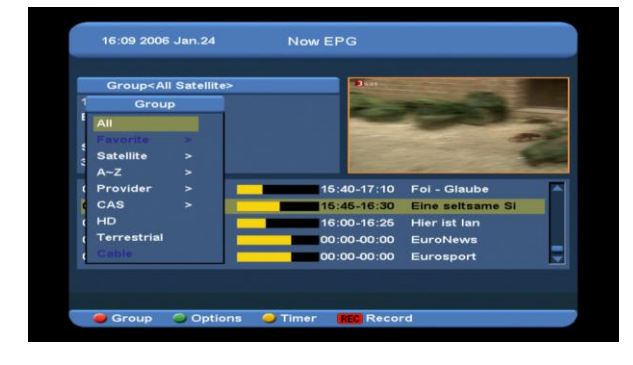

*3* Нажмите зелёную кнопку для выбора режима отображения из Now EPG (ЭСП сейчас), Next EPG (следующий ЭСП), More (Больше информации) и Schedule (Расписание), как показано на картинке ниже:

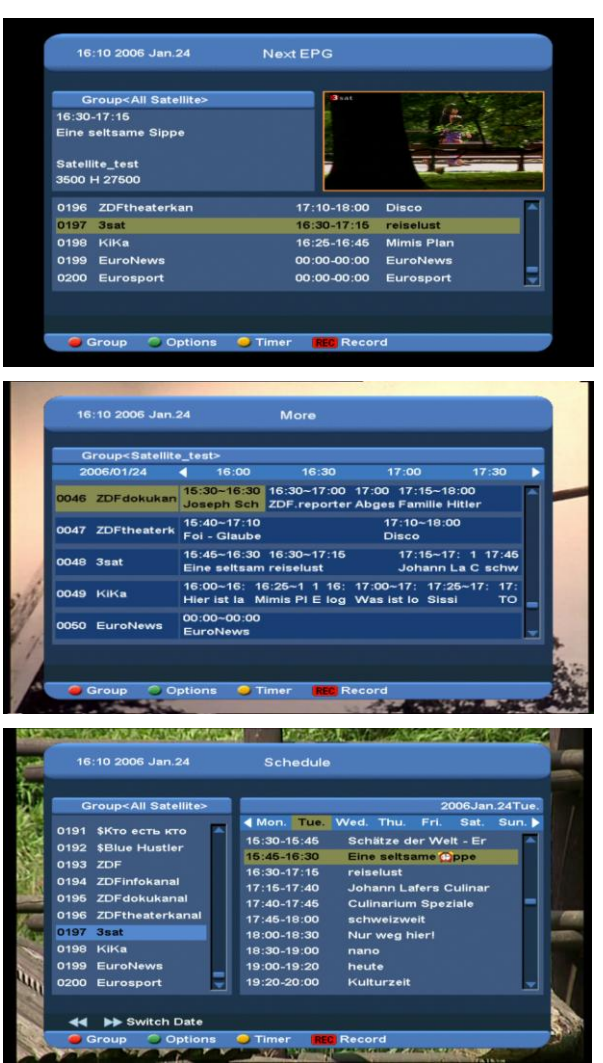

*4* Нажмите жёлтую кнопку в меню ЭСП, чтобы установить таймер записи или перейти к меню Timer List (Список таймеров).

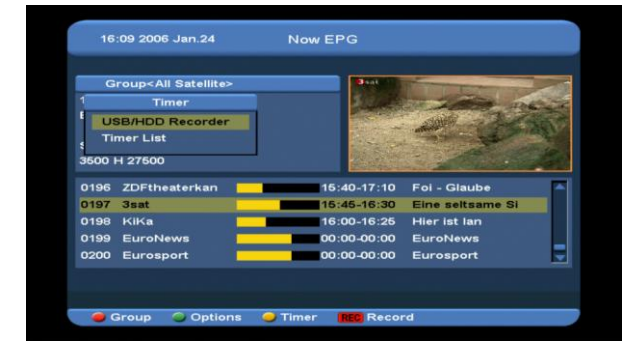

- *5* В меню ЭСП вы можете выбрать выделением один из пунктов и установить данное событие в таймер записи напрямую нажатием кнопку [REC] (Запись).
- *6* Чтобы закрыть экран EPG (ЭСП) из открытого меню EPG (ЭСП), нажмите кнопку [Exit] (Выход).

# <span id="page-28-0"></span>**12.5 Common Interface (Общий интефейс)**

На устройстве есть один CI-слот (на некоторых - два слота). Используя разные модули условного доступа (CAM) и карты, предоставляемые различными службами условного доступа (CAS), пользователь может просматривать разнообразные зашифрованные каналы.

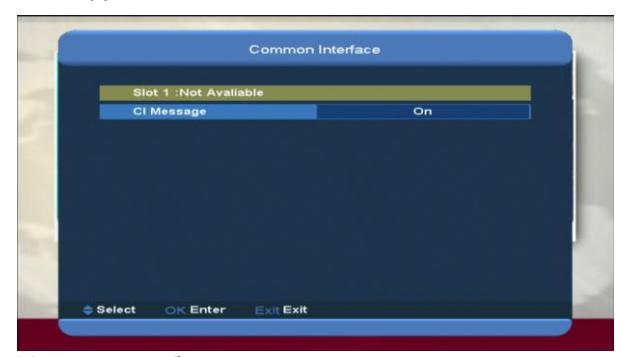

Устройство будет показывать меню с подробной информацией о модуле условного доступа или карте, вставленным в этот слот. Пользователь может проверить всю эту информацию во вспомогательном сообщении внизу каждого меню.

*Примечание: Вся информация, которая отображается в данном меню и подменю, считывается с вставленной карты и модуля условного доступа (CAM). Если возникают проблемы, они могут быть связаны с модулем CAM или картой.*

*Когда вы вставляете модули условного доступа, на экране появляется сообщение о том, какое вставленное устройство было определено Xfinder и теперь доступно.*  **CI Message (Сообщение об устройстве в CI-слоте)**

Здесь можно включать и отключать

отображение информации об устройстве в

CI-слоте с помощью кнопок [V-/V+] (Громкость +/-) или [OK].

**ON (ВКЛ):** Отобразить информацию о CI-модуле.

**OFF (ВЫКЛ):** Не отображать информацию о CI-модуле.

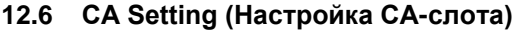

<span id="page-28-1"></span>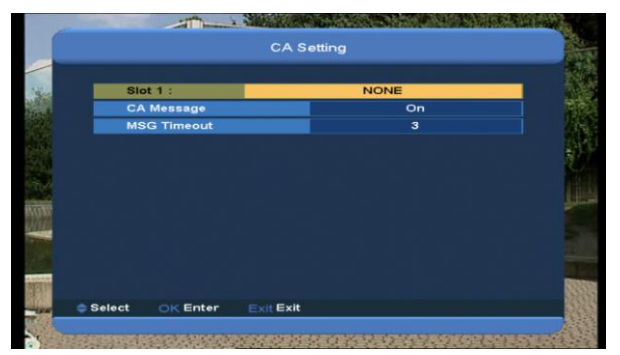

На устройстве существует один слот CA (условного доступа). В Xfinder предусмотрен модуль карты с микропроцессором для работы с системой шифрования КОНАКС. Используя карты этой системы, которые предоставляются операторами, можно смотреть различные зашифрованные каналы. В данном меню Xfinder показывается подробная информация о карте, вставленной в разъём считывания карты. Информация о вставленной карте отражается во вспомогательных сообщениях внизу экрана.

*Примечание: Вся информация, которая отображается в данном меню и подменю, считывается с вставленной карты. Если появляются какие-то проблемы, причина может быть в карте. После того, как карта будет вставлена правильно, на экране появится окно сообщения, свидетельствующее о том, что карта распознана, и в меню card info («информация с карты») будет отображаться вся доступная информация.* 

#### <span id="page-29-0"></span>**13. Media (Аудиовизуальная среда)**

При открытии меню Media (Аудиовизуальная среда) вы увидите такой экран:

*Примечание: Если к Xfinder не подключён USB-накопитель, данное меню недоступно.*

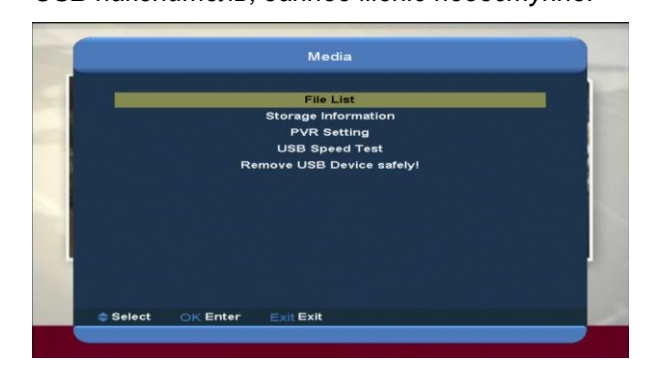

# <span id="page-29-1"></span>**13.1 File List (Список файлов)**

В данном меню можно выбрать список файлов из USB A или USB B. Для открытия списка файлов нажмите кнопку [ok]. В списке вы сможете увидеть файлы и папки устройства USB, кроме того, из списка можно проигрывать MP3 и JPEG-файлы.

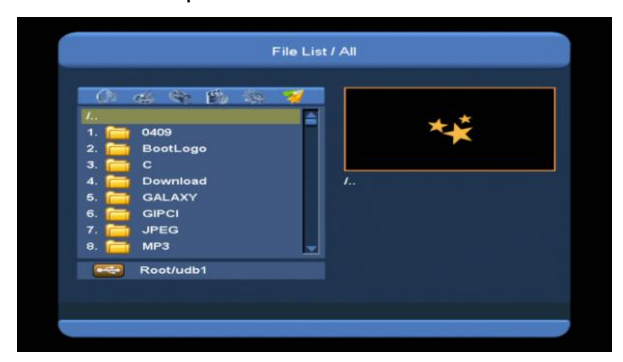

# <span id="page-29-2"></span>**13.1.1 Record Files (Файлы записей)**

Из данного меню вы можете осуществить воспроизведение записанных файлов, также вы можете переименовать файл нажатием красной кнопки, заблокировать файл нажатием зелёной кнопки или удалить файл нажатием жёлтой кнопки.

Для настройки громкости во время предпросмотра записанного файла в верхнем правом углу используйте кнопку [1], для активации или отключения аудио нажмите кнопку  $\mathbb{X}$ .

#### <span id="page-29-3"></span>**13.1.2 MP3 (Файлы MP3)**

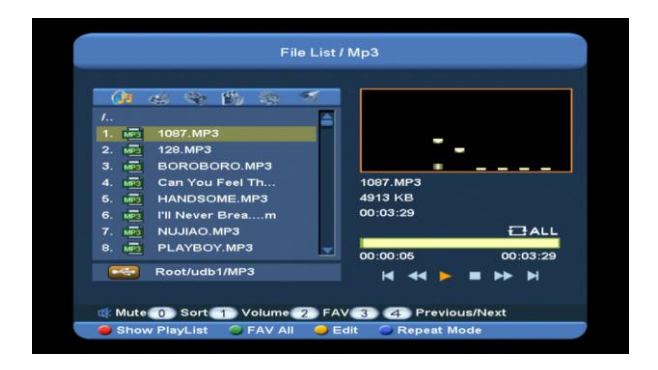

Из данного меню можно выбрать MP3 файл для проигрывания нажатием кнопки [OK] или [PLAY] (Проигрывать). Также можно установить настройки списка проигрываемых файлов.

**Красная кнопка:** Показать список проигрываемых файлов как на картинке ниже:

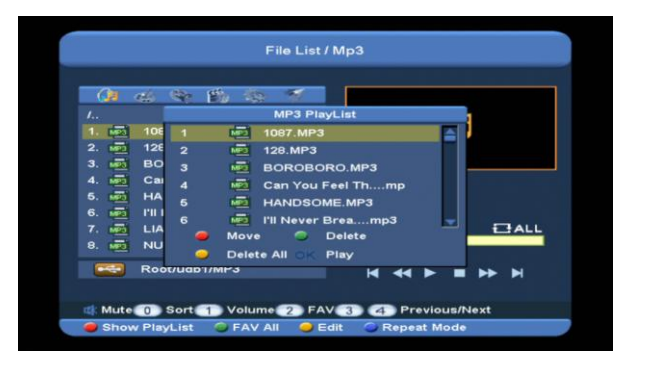

#### **Красная кнопка:**

Передвигайте выбранный файл с помощью красной кнопки и кнопки [CH+/CH-] (КАНАЛ +/-).

#### **Зелёная кнопка:**

С помощью зелёной кнопки можно удалить выбранные файлы.

#### **Жёлтая кнопка:**

Все файлы можно удалить нажатием (жёлтой) кнопки, непосредственно перед удалением возникнет сообщение для подтверждения с вопросом Delete All? (Удалить все файлы?). Если вы выбираете Yes (Да), то все файлы будут удалены, список воспроизведения закроется.

Нажмите кнопку OK для проигрывания.

#### **Зелёная кнопка:**

С помощью этой кнопки можно поместить все MP3-файлы в текущей директории в список воспроизведения. При нажатии зелёной кнопки после каждого имени MP3-файла в списке

отобразится: .

#### **Жёлтая кнопка:**

С помощью этой кнопки можно редактировать файлы и папки USB-накопителя. Если нажать эту кнопку, на экране появится такое изображение:

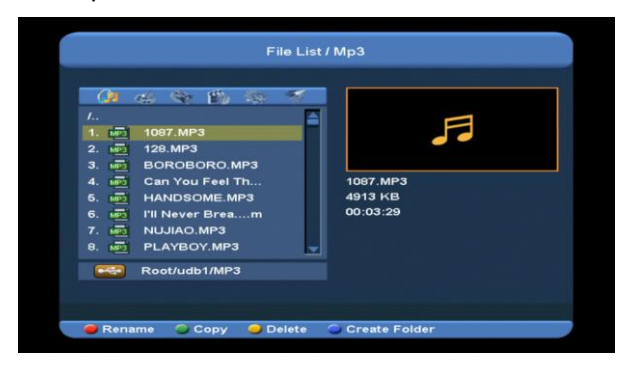

#### **Красная кнопка**

Переименовать файл или папку.

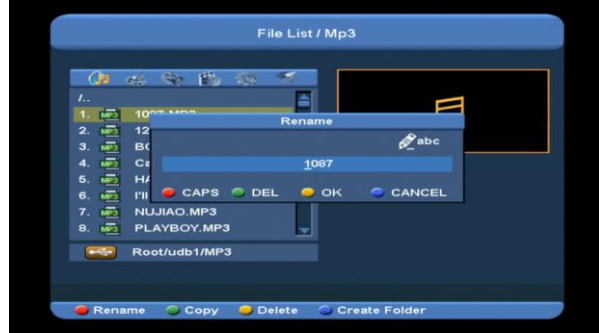

#### **Зелёная кнопка**

Копировать файл или папку в другую папку.

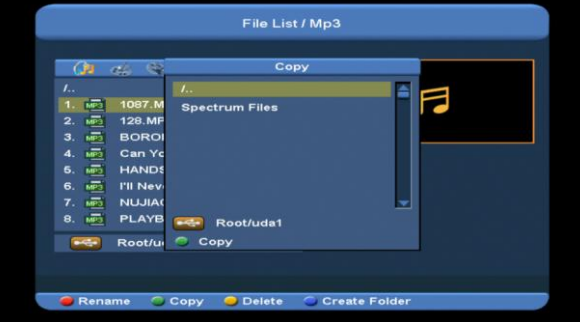

**Жёлтая кнопка:**

Удалить файл или папку с диска.

#### **Синяя кнопка:**

Создать новую папку на диске.

Нажмите кнопку [EXIT] (ВЫХОД), для возврата в меню редактирования.

#### **Синяя кнопка:**

Установить режим повтора для MP3-плеера.

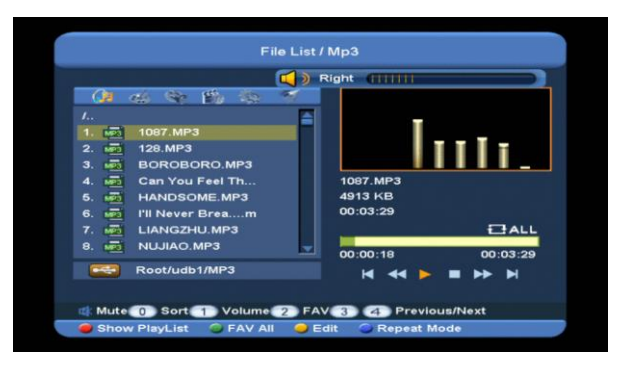

Как только начнётся проигрывание MP3-файлов, на экране появится окно воспроизведения MP3.

Нажмите кнопку PAUSE (Пауза), чтобы сделать паузу. Нажмите кнопку PLAY (Проигрывать), чтобы возобновить/начать проигрывать. Нажмите кнопку STOP (Стоп) для остановки и возврата времени на 00:00.

Нажмите кнопку 3 для перехода к началу списка файлов, если время проигрывания составило более 3 секунд; или перехода к предыдущему файлу, если время проигрывания составило менее 3 секунд. Нажмите кнопку 4 для перехода к следующему файлу.

Нажмите кнопку FORWARD (Перемотка вперёд), чтобы перемотать файл на 4 секунды вперёд. Нажмите кнопку BACKWARD (Перемотка назад), чтобы перемотать файл на 4 секунды назад. Если от начала или до конца музыкального файла прошло/осталось менее 4 секунд, с помощью этих кнопок произойдёт перемещение в начало или конец файла.

По окончании файла можно переключиться на

следующий или прекратить проигрывать

текущий файл в режиме повтора.

**кнопка [0]:** Сортировать список файлов в другом порядке.

**кнопка [2]:** Добавить файл MP3 или JPEG к списку воспроизведения.

#### <span id="page-31-0"></span>**13.1.3 Image (Файлы изображений)**

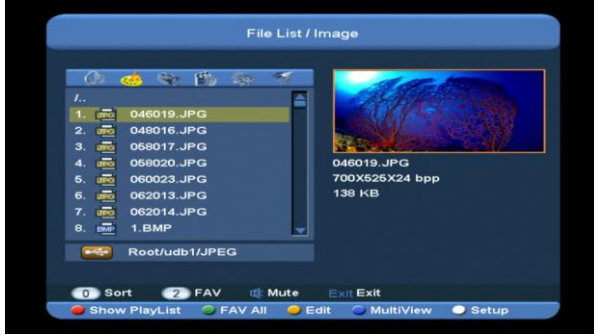

#### Для проигрывания выбранных файлов нажмите кнопку ОК.

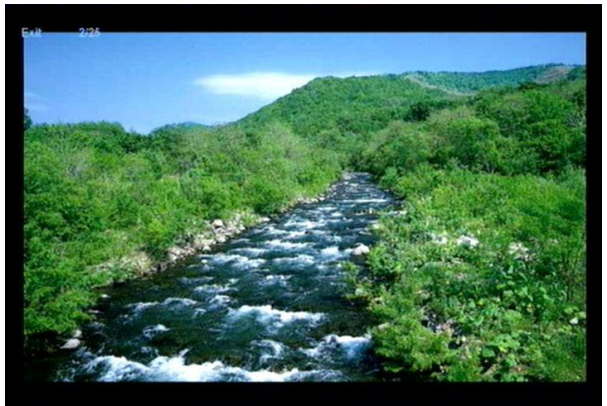

Если полоса прокрутки присутствует на окне файлов изображения (JPG, BMP), то в верхнем правом углу можно увидеть предпросмотр изображения, а для файлов MP3 - логотип файла.

Передвигайте полосу прокрутки с помощью кнопок up/down (вверх/вниз), page up/down (страница вверх/вниз).

Перейдите в подменю и нажмите кнопку [ok] в директории файлов, проиграйте выбранный файл, когда полоса прокрутки будет на файле, по окончании воспроизведения система автоматически вернётся в меню USB.

#### **Белая кнопка:**

В данном меню служит для настройки демонстрации JPEG-файлов.

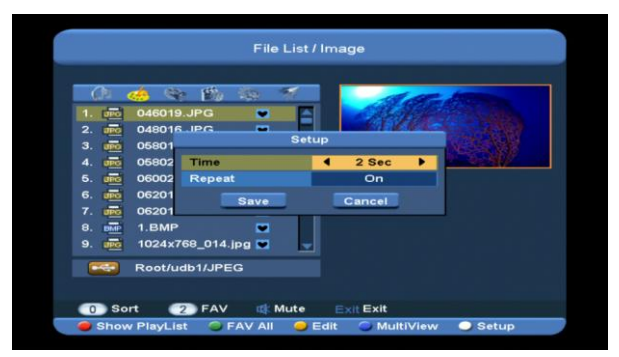

#### **кнопка [0]:**

Служит для сортировки списка файлов.

#### **Красная кнопка:**

Показать список воспроизведения. Если файлов нет, на экране появится сообщение The type of play list do not exist (Нет файлов для воспроизведения).

#### **Вид просмотра изображений**

Если выбрана функция просмотра изображений, действуйте согласно информации о работе в этом режиме, изложенной ниже.

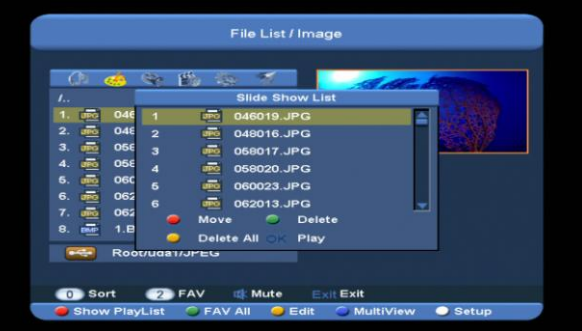

### **Красная кнопка:**

Передвигайте выбранный файл с помощью красной кнопки и кнопки [CH+/CH-] (КАНАЛ +/-).

#### **Зелёная кнопка:**

С помощью зелёной кнопки можно удалить выбранные файлы.

#### **Жёлтая кнопка:**

Все файлы изображений можно удалить нажатием жёлтой кнопки, непосредственно перед удалением возникает сообщение для подтверждения с вопросом Delete All? (Удалить все файлы?). Если вы выбираете Yes (Да), то все файлы будут удалены, список воспроизведения закроется.

 Нажмите кнопку OK для проигрывания. **Зелёная кнопка:**

С помощью этой кнопки можно поместить все файлы изображений в текущей директории в список воспроизведения. При нажатии зелёной кнопки после всех имён файлов изображений отобразится:  $\blacktriangledown$ .

#### **Жёлтая кнопка:**

Служит для редактирования файлов и папок USB-устройства, так же, как и при работе с меню MP3-файлов. Редактирование включает в себя переименование, копирование, удаление и создание папок. Для возврата в предыдущее меню используйте кнопку [VOL+/VOL-] (Громкость +/-).

#### **Синяя кнопка:**

Нажмите эту кнопку для предпросмотра изображений. вы увидите экран, как на рисунке ниже:

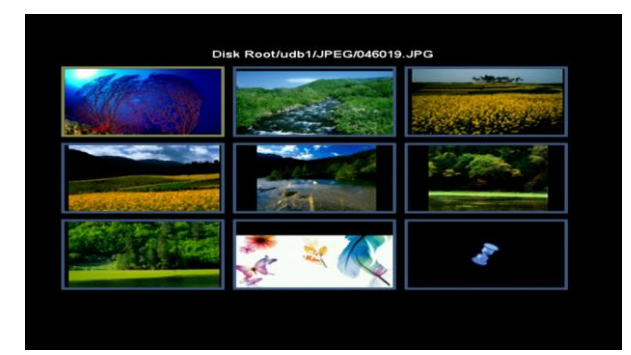

#### **14.1.4 Video (Видео)**

В данном меню вы можете увидеть видеофайлы формата .mpeg и .ts; нажатием кнопки [play] (проигрывать) можно сделать предпросмотре видео в верхнем правом углу. Для настройки громкости во время предпросмотра видеофайла используйте кнопку [1], для сортировки списка файлов нажмите кнопку [0], для активации или отключения аудио нажмите кнопку  $\vec{\mathbb{X}}$ 

Редактировать файлы или папки. Редактирование включает в себя переименование, копирование, удаление и создание папок. Для возврата в предыдущее меню используйте кнопку [VOL+/VOL-] (Громкость +/-).

<span id="page-32-0"></span>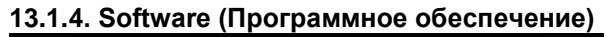

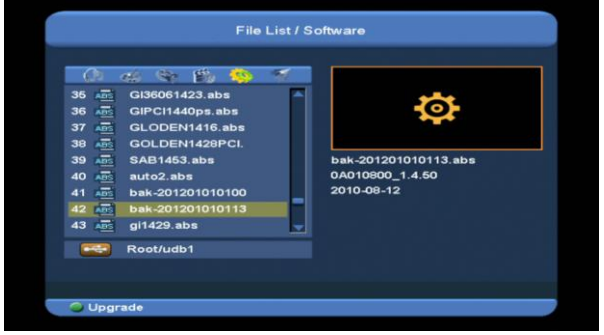

Отображается программное обеспечение к текущей директории, для обновления, как показано ниже, нажмите зелёную кнопку.

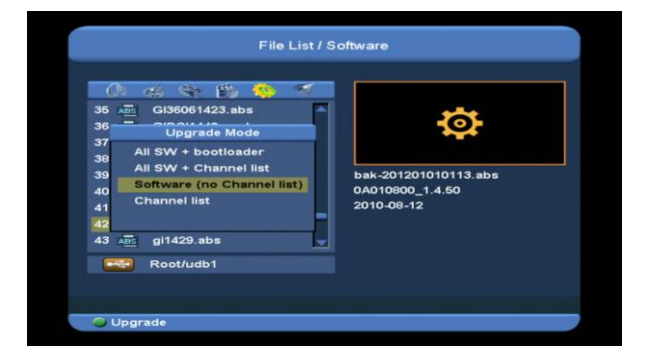

# <span id="page-32-1"></span>**13.1.5All (Все файлы)**

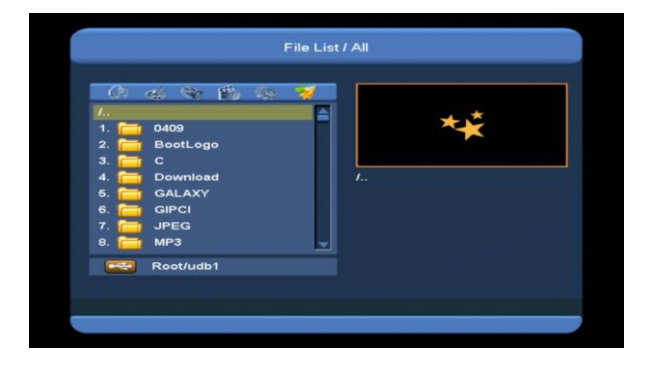

В данном меню можно сделать предпросмотр всех файлов.

**Жёлтая кнопка**

# <span id="page-33-0"></span>**13.2 Storage Information (Информация об устройстве хранения данных)**

Для входа в меню информации жёсткого диска, которое показано на рисунке ниже, нажмите кнопку OK на строке HDD Information

(Информация о жёстком диске); в данном меню вы можете получить подробную информацию о жёстком диске.

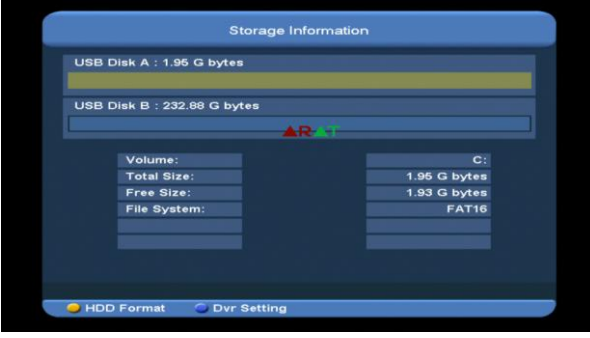

Если вы хотите отформатировать жёсткий диск, нажмите жёлтую кнопку для входа в меню Format (форматирования), затем выберите файловую систему из доступных вариантов: FAT (таблица размещения файлов, DOS) или NTFS (новая файловая система, Майкрософт). Затем нажмите кнопку OK для подтверждения выбора.

*Примечание: Если вы отформатируете жёсткий диск, все файлы, включая MP3, JPEG и файлы записей будут удалены с жёсткого диска.*

Если вы хотите изменить путь для файлов записей или файлов со сдвигом по времени, нажмите синюю кнопку для входа в меню DVR Set (Настройки цифрового видеорекордера) и нажмите кнопку [OK] для настройки пути на выбранном на данный момент диске.

# **13.3 PVR Setting (Настройки**

#### <span id="page-33-1"></span>**персонального видеорекордера)**

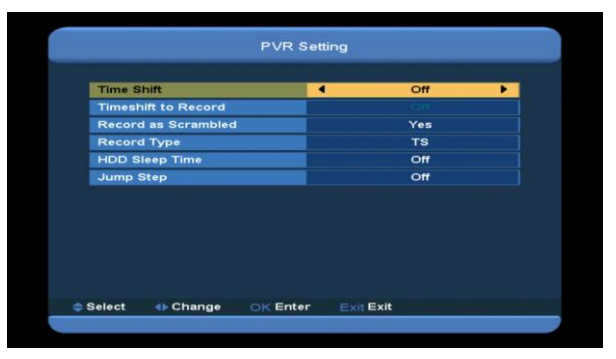

# *1* **Time Shift (Сдвиг по времени):**

**ON (ВКЛ):** Активировать функцию Time Shift (сдвига по времени).

**OFF (ВЫКЛ):** Отключить функцию Time Shift (сдвига по времени).

# *2* **Timeshift to Record (Сдвиг по времени для записи)**

**ON (ВКЛ):** Когда вы нажимаете кнопку [•] для записи программы, предыдущий отрывок программы с момента сдвига будет совмещён с записанным файлом.

**OFF (ВЫКЛ):** Когда вы записываете отрывок программы, запись начнётся только с момента нажатия кнопки [•], отрывок до этого момента с начала сдвига по времени включён не будет.

*3* **Record Type (Тип записи)**

Можно выбрать тип записи с помощью кнопки [V-/V+] (Громкость +/-)

- *4* **HDD sleep Time (Установка времени входа жёсткого диска в спящий режим)** С помощью кнопки [VOL+/VOL-] (Громкость +/-) можно выбрать время, когда жёсткий диск должен перейти в спящий режим. Если жёсткий диск не используется, он перейдёт в спящий режим в указанное время.
- *5* **Jump Time (Время пропуска)**

С помощью кнопки [VOL+/VOL-] (Громкость +/-) можно выбрать промежуток времени, который надо пропустить в записи.

# <span id="page-34-0"></span>**13.4 USB Speed Test (Тест скорости передачи данных через USB)**

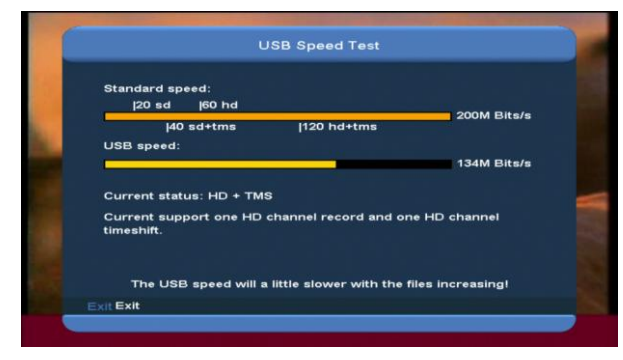

В меню USB Speed Test (Тест скорости передачи данных через USB) вы можете увидеть стандартную скорость передачи данных через порт USB и скорость передачи данных с вашего жёсткого диска, таким образом, вы можете понять работоспособность вашего жёсткого диска.

# <span id="page-34-1"></span>**13.5 Remove USB Device safely! (Безопасное удаление USB-накопителя)**

Используйте это меню для безопасного удаления устройства USB.

# <span id="page-34-2"></span>**14. System (Система)**

При открытии меню System (Система) вы увидите такой экран:

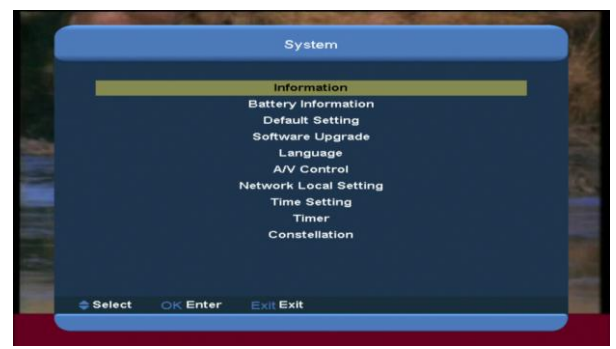

В меню System (Система):

*1* Нажмите кнопку [CH+/CH-] (КАНАЛ +/-) чтобы выбрать страницу меню из следующих: Information (Информация), Battery Information (Информация о батарее), Default Setting (Настройки по умолчанию), Software Upgrade (Обновление программного обеспечения), Language (Язык), A/V Control (Контроль аудио/видео), Network Local Setting (Настройка локальной сети), Time Setting (Настройка времени), Timer (Таймер), и Constellation (Схема модуляции).

*2* Нажмите кнопку [OK] для ввода выбранного параметра.

# **14.1 Information (Информация)**

# <span id="page-34-3"></span>Inform 0A080000\_1.0.19 INDER01-VER0.1 t 22 2012 10:37:03 000164

- *1* При открытии меню Информация вы увидите экран, как показано выше. На экране показывается: MODEL ID (Идентификационный номер модели), S/W VERSION (Версия программного обеспечения),H/W VERSION (версия аппаратного обеспечения),LOADER VERSION (версия программы-загрузчика), LATEST UPDATE (последнее обновление), SN (серийный номер), CHIP ID (идентификационный номер чипа), PANEL VERSION (версия панели).
- *2* Нажмите кнопку [MENU] (МЕНЮ), чтобы выйти из меню Information (Информация).

<span id="page-35-0"></span>**14.2 Battery Information (Информация о батарее)**

<span id="page-35-1"></span>**14.3 При открытии меню Battery Information (Информация о батарее)**

<span id="page-35-2"></span>**14.4 Вы увидите экран, как показано ниже:**

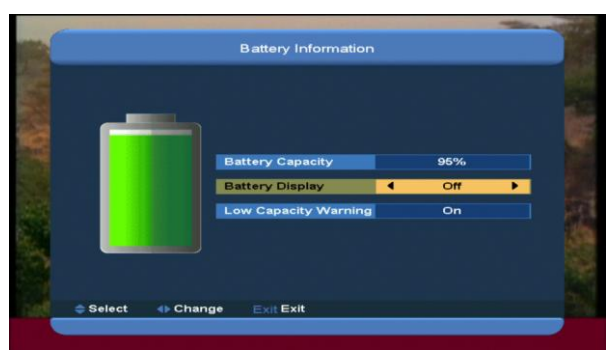

# 1.Мощность батареи: Отображается оставшийся заряд батареи в процентах. Если нужно заменить батарею, отображается надпись change up (заменить).

2.Дисплей батареи: Можно выключать и выключать с помощью кнопок [VOL+/VOL-] (Громкость +/-). Если выбрать on (вкл.), отобразится информация об оставшемся заряде батареи в процентах в полноэкранном режиме.

3.Предупреждение об оставшейся низкой мощности: Можно выключать и выключать с помощью кнопок [VOL+/VOL-] (Громкость +/-). Если выбрать on (вкл.), и заряд батареи будет менее 10%, на экране появится всплывающее сообщение battery low capacity (низкий уровень заряда батареи).

4. Нажмите кнопку [MENU] (МЕНЮ), чтобы выйти из меню Battery Information (Информация о батарее).

# <span id="page-35-3"></span>**14.5 Default Setting (Настройки по умолчанию)**

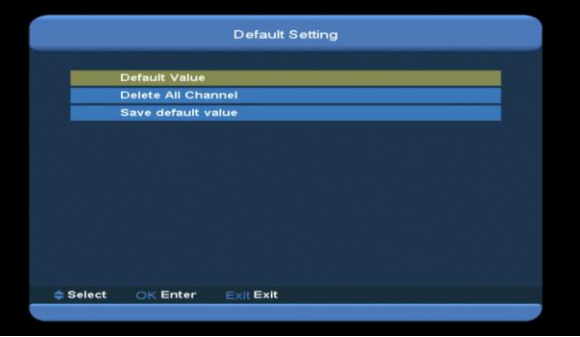

## <span id="page-35-4"></span>**14.5.1 Default Value (Значение по умолчанию)**

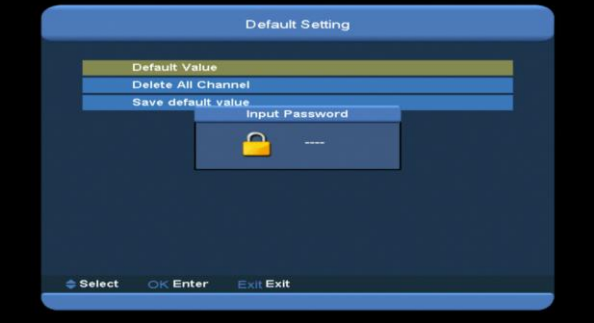

Когда нажимается кнопка [OK] на параметре Default Setting (Настройка по умолчанию):

- *1* Выскочит диалоговое окно, в котором вам нужно будет ввести пароль, пароль пол умолчанию - "0000".
- *2* После того, как вы введёте верный пароль, отобразится предупреждающее сообщение с вопросом «Будут загружены параметры по умолчанию, и все каналы, добавленные пользователем, будут стёрты, продолжить?».
- *3* Если вы нажмёте OK, изменённые настройки Xfinder будут удалены и заменены стандартными значениями. Отнеситесь внимательно к пользованию данной функцией.
- *4* На шаге 1 и шаге 2 нажмите кнопку [Exit] (Выход), если хотите вернуться обратно от выбранного параметра без сохранения сделанных изменений.

#### <span id="page-36-0"></span>**14.5.2 Delete All Channel (Удалить все каналы):**

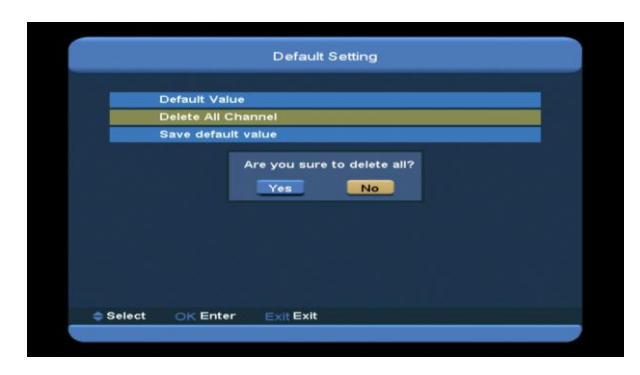

При нажатии [OK] на строке Delete All Channel (Удалить все каналы), откроется диалоговое окно с вопросом, подтверждаете ли вы желание удалить все каналы. Если вы выбираете "OK", все каналы будут удалены.

#### <span id="page-36-1"></span>**14.5.3 Save default value (Сохранение значения по умолчанию)**

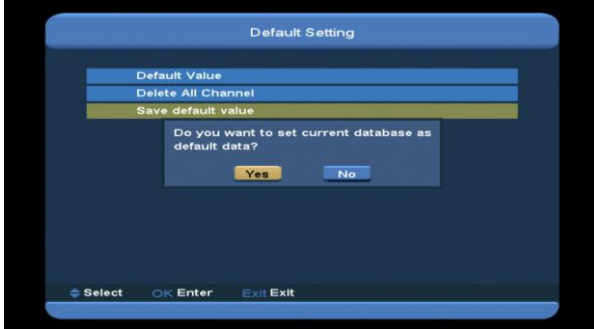

При нажатии кнопки [OK] на параметре Save default value (Сохранить значение по умолчанию) выскочит сообщение с вопросом Do you want to set current database as default data? (Хотите ли вы присвоить текущей базе данных статус базы данных по умолчанию?). Если здесь вы выбираете OK, текущая база данных устанавливается в качестве базы данных по умолчанию.

# <span id="page-36-2"></span>**14.6 Software Upgrade (Обновление программного обеспечения)**

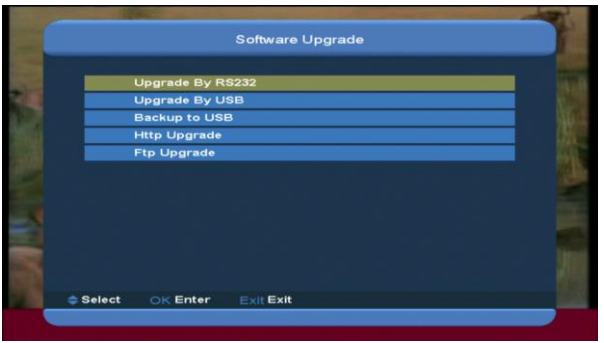

<span id="page-36-3"></span>**14.6.1 Upgrade By RS232 (Обновление через порт RS232):**

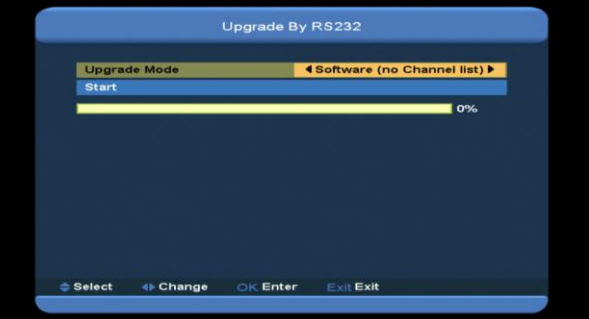

*1* Один Xfinder можно подключить в качестве главного узла к другому Xfinder,

выступающему в роли подчинённого узла, через последовательный интерфейс, для обновления ПО.

Подсоедините главный Xfinder к подчинённому Xfinder через последовательный интерфейс. Войдите в меню Software Upgrade (Обновление программного обеспечения) в главном устройстве Xfinder и выберите режим обновления из: All SW+bootloader /All SW+Channel list/Software(no channel list)/Channel list (Всё ПО + загрузчик оперативной системы/Всё ПО + Список каналов/ПО (без списка каналов)/Список каналов) с помощью кнопки [Volume Up/Volume Down] (Громкость выше/ниже).

- *2* Для начала процесса обновления передвиньте поле выделения основного ресивера на Start (Старт) и нажмите [OK].
- *3* Включите подчинённое устройство Xfinder, больше работать с настройками не нужно.

*4* Нажмите кнопку [MENU] (МЕНЮ) для

# возврата.

#### <span id="page-37-0"></span>**14.6.2 Upgrade By USB (Обновление через USB):**

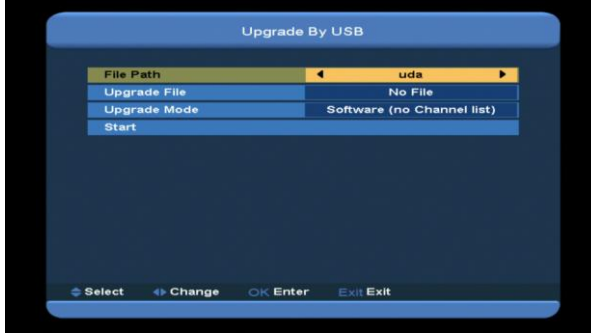

Данное меню позволяет делать обновление программного обеспечения через порт USB. Нажмите кнопку Left/Right (Влево/вправо), выберите USB А или USB B; нажмите OK для входа.

В данном меню можно выбрать режим обновления из следующих вариантов: Software (no channel list) (Программное обеспечение, без списка каналов), Channel list (списка каналов), All SW + bootloader (всё программное обеспечение + загрузчик операционной системы), и All SW + Channel list (всё программное обеспечение + список каналов), а также можно выбрать нужный Upgrade file (файл обновления). После того, как вы выбрали Upgrade file (файл обновления), нажмите кнопку OK на пункте Start (Старт), и система Xfinder будет обновлена автоматически. ПРИМЕЧАНИЕ:

Файл обновления надо положить в директорию /ROOT DIRECTORY папки запоминающего устройства USB.

## <span id="page-37-1"></span>**14.6.3 Резервное копирование на USB-устройство**

С помощью данного меню можно поместить программное обеспечение на хранение на случай непредвиденной ситуации на устройство USB.

1.Нажмите [OK] на строке Backup file (Резервный файл), чтобы изменить имя файла; С помощью кнопки Left/Right

(Влево/Вправо) выберите устройство USB A или USB B;

2.Выбрав параметр Backup to USB (Сделать резервную копию на USB-устройство), для начала копирования нужно нажать кнопку  $[OK]$ .

## <span id="page-37-2"></span>**14.6.4 Http Upgrade (Обновление из Http-источника)**

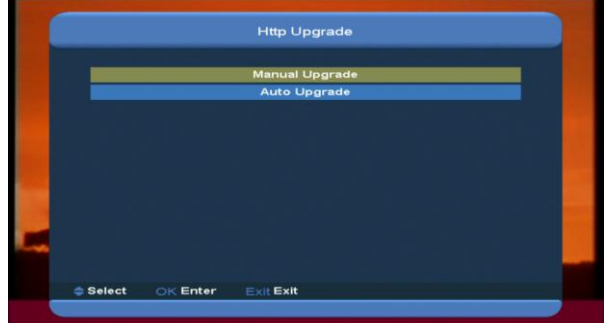

1. При соединении с Интернетом, Xfinder может осуществлять обновление программного обеспечения через сервер, посредством ручных команд или автоматически.

#### **Примечание:**

Данная функция зависит от соединения с внешним сервером. Если не существует сервера для нужного программного обеспечения, функция работать не будет.

#### <span id="page-37-3"></span>**14.6.5 FTP Upgrade (Обновление из FTP-источника)**

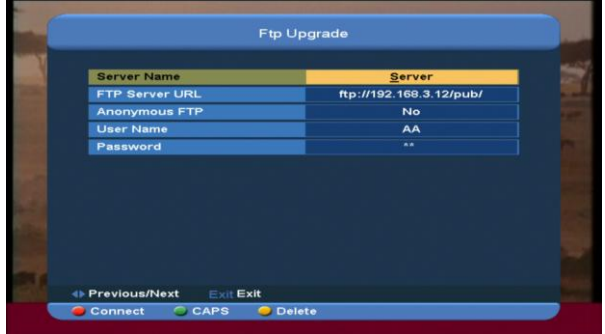

При соединении с Интернетом, Xfinder может осуществлять обновление программного обеспечения через FTP-сервер.

#### **Примечание:**

Данная функция зависит от соединения с внешним сервером. Если не существует

сервера для нужного программного обеспечения, функция работать не будет.

#### <span id="page-38-0"></span>**14.7 Language (Язык)**

При открытии меню Language (Язык) вы увидите такой экран:

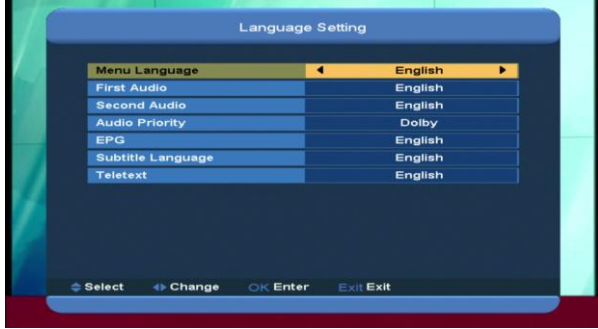

- *1* Выбрать язык: нажимайте кнопку [Volume Up/ Volume Down] (Громкость +/-) для выбора языков в меню, доступны следующие языки: Английский, французский, немецкий, русский, арабский, португальский, турецкий, испанский, польский, итальянский и другие.
- *2* First Audio (Язык основного аудио): Для некоторых каналов есть возможность установить более одного языка для аудио; с помощью этой функции можно установить язык основного аудио для такого канала. Если аудио проигрываемого канала совпадает с установленным основным аудио, система будет проигрывать данное аудио в качестве аудио по умолчанию. Если у канала нет функции выбора языка аудио, система будет автоматически сопоставлять канал со вторым языком аудио. Возможны следующие языки: Английский, французский, немецкий, русский, арабский, португальский, турецкий, испанский, польский и итальянский.
- *3* Second Audio (Язык второго аудио): Если у канала нет аудио в категории Основное аудио, но есть Второе аудио, система будет проигрывать вторую аудиодорожку по умолчанию для этого канала. Если нет аудиодорожки и для Второго аудио, тогда автоматически будет проигрываться дорожка на языке, установленном для этого канала по умолчанию. Возможны следующие языки: Английский, французский, немецкий, русский, арабский, португальский, турецкий, испанский, польский и итальянский.
- *4* Приоритет аудиодорожки: Чтобы выбрать между системой Долби и Языком, используйте кнопки [VOL+/VOL-] (Громкость +/-).
- *5* EPG (Электронный справочник программ, ЭСП): Чтобы выбрать язык электронного справочника программ, используйте кнопки [VOL+/VOL-] (Громкость +/-).
- *6* Язык субтитров: Чтобы выбрать язык субтитров, используйте кнопки [VOL+/VOL-] (Громкость +/-).
- *7* Телетекст: Можно выбрать язык телетекста. Если в информационных потоках присутствует язык для телетекста, который вы хотите выбрать, можно установить воспроизведение телетекста на желаемом языке.
- *8* Нажмите кнопку [EXIT] (ВЫХОД), для возврата из меню Language (Язык).

<span id="page-38-1"></span>**14.8 A/V Control (Аудио/Видео контроль)** При открытии меню TV System (Телесистема) вы увидите такой экран:

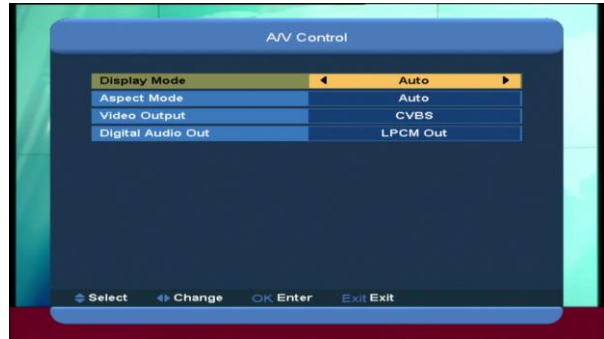

- $\Diamond$  Параметр Display Mode (Режим отображения) существует для настройки разрешения видео на экране. Передвиньте поле выделения на нужное нажатием кнопки Влево или Вправо, режимы будут показываться по кругу в последовательности Auto (Авто)-> By Native TV (максимальное разрешение экрана или по умолчанию) -> 720P\_50> 720P\_60-> 1080i\_50-> 1080i\_60-> 1080p\_50->1080p\_60. Функции этого меню аналогичны функциям кнопки [V.Format] (Формат видео), и сохранение настроек видео в данном меню автоматически изменяет те же настройки по команде кнопки [V.Format]. By Source означает, что разрешение видео будет настроено в соответствии с проигрываемой программой, поэтому при переключении между программами с разным разрешением есть вероятность, что изображение на телеэкране будет подрагивать. By Native означает, что система настроит формат видео в соответствии с максимальным разрешением, установленным в мультимедийном интерфейсе высокой чёткости для телевидения (HDMI TV), если же система не подключена к интерфейсу HDMI TV, то будет установлено разрешение экрана по умолчанию.
- $\Diamond$  В пункте Aspect Mode (соотношение сторон) можно изменить соотношение

сторон экрана. Возможны на выбор следующие варианты: 4:3 PS / 4:3 LB / 16:9/Auto (Авто). С помощью кнопок [Left/Right] (Влево/Вправо) можно выбирать эти опции, по окончании списка опций поле выбора будет переходить на начало. При соотношении 16:9 при желании можно также выбрать соотношение сторон самого изображения - 4:3, тогда изображение сожмётся до соотношения 4:3, а по краям экрана будут чёрные полосы. Режим Auto (Авто) предполагает, что система не будет никак менять соотношение сторон передаваемого изображения, изображение с исходным соотношением 16:9 будет хорошо смотреться при в режиме 16:9, но будет суженным в режиме 4:3, а изображение с исходным соотношением 4:3 будет смотреться слишком широкой в режиме экрана 16:9, но хорошо - в режиме экрана 4:3.

- Выходной видеосигнал: Чтобы выбрать между форматом RGB (аддитивная цветовая модель) и CVBS (композитный видеосигнал), используйте кнопку [VOL+/VOL-] (Громкость +/-).
- $\Diamond$  Параметр Digital Audio Out позволяет настраивать режим выходного аудиосигнала - SPDIF (цифровой интерфейс Сони-Филипс) и HDMI (мультимедийный интерфейс высокой чёткости); в нём также есть опции LPCM Out выходного сигнала линейной импульсно-кодовой модуляции, Auto (Авто). выберите режим с помощью кнопки [VOL+/VOL-] (Громкость +/-). Режим LPCM Out предполагает, что система будет декодировать звуковые файлы в форматах AC3 или PCM в сигнал линейной импульсно-кодовой модуляции,

а цифровой декодер аудио или телеприёмник с интерфейсом HDMI (мультимедийный интерфейс высокой чёткости) будет получать цифровой аудио-сигнал в этом виде. Auto (Авто) предполагает, что система будет определять сигналы, которые может декодировать телеприёмник с интерфейсом HDMI и давать эти выходные сигналы. Если мультимедийный интерфейс высокой чёткости может декодировать формат AC3, система будет просто выдавать необработанный сигнал, если интерфейс может расшифровывать только линейную импульсно-кодовую модуляцию (LPCM), система декодирует сигнал АС3 или LPCM в LPCM и выдаст сигнал в таком виде.

 Нажмите кнопку [EXIT] (ВЫХОД), для возврата из меню A/V Control (Контроль аудио/видео).

# <span id="page-40-0"></span>**14.9 Network Local Setting (Локальные настройки сети)**

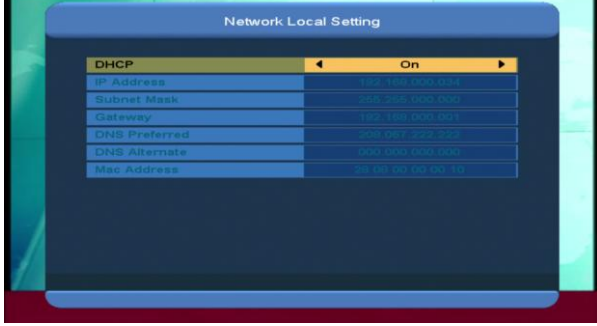

1. В данном меню можно приписать устройству Xfinder динамический IP-адрес. Для этого выберите DHCP On (Включить протокол динамической настройки конфигурации главной машины).

2. Если у вас есть постоянный IP-адрес, отмените выбор DHCP Enable, тогда будут доступны опции выбора IP Address (IP Адрес), Subnet Mask (Маска подсети), Gateway (Шлюз) и DNS (DNS-сервер). В окнах нужно указать

значения в соответствии с параметрами вашего IP-адреса.

<span id="page-40-1"></span>**14.10 Time Setting (Установка времени)** При открытии меню Local Time Setting (Установка местного времени) вы увидите такой экран:

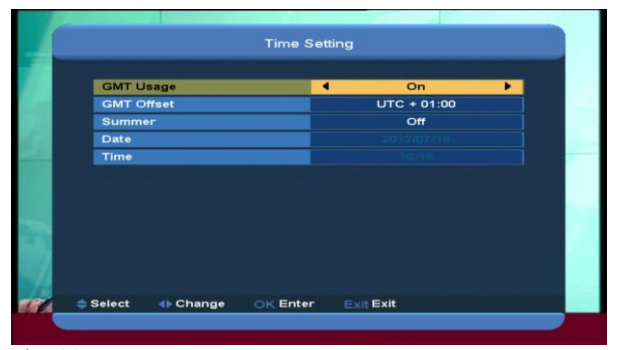

- $\Diamond$  Использование установки времени по Гринвичскому меридиану (GMT): В этом параметре можно активировать и отключать использование стандарта GMT для установки времени. Для включения и выключения используйте кнопку [Volume Up/ Volume Down] (Громкость выше/ниже).
- $\Diamond$  Параметр GMT Offset (Установка времени от Гринвичского меридиана) доступен, только если активирована установка времени по GMT (Гринвичскому меридиану), т.е. в параметре GMT Usage (Использование GMT) отмечено Yes (Да). Можно нажать кнопку [Volume Up / Volume Down] (Громкость выше/ниже) для настройки параметра GMT Offset (установка времени от Гринвичского меридиана), диапазон прибавляемых к GMT-времени значений - 12:00 ~ +12:00, шаг - полчаса.
- $\Diamond$  Для активации или дезактивации функции переключения на летнее время используйте кнопку [Left/Right] (Влево-вправо).
- $\Diamond$  Параметры Date (Дата) и Time (Время) доступны для измерения, только если дезактивирована установка времени по GMT (Гринвичскому меридиану), т.е. в

параметре GMT Usage (Использование GMT) отмечено No (Нет). Цифровые значения можно вводить, используя кнопку [Volume Up / Volume Down] (Громкость выше/ниже), передвигая поле выделения, или с помощью кнопок с цифрами. *Если текущий канал предоставляет правильные данные о времени, вы сможете увидеть время при входе в меню Time (Время). Если канал не предоставляет такой информации, вам надо будет ввести время и дату вручную.*

 Нажмите кнопку [EXIT] (ВЫХОД), для выхода из меню Local Time Setting (Установка местного времени).

#### **14.11 Timer (Таймер)**

<span id="page-41-0"></span>Для открытий меню таймера нажмите кнопку [enter] (войти).

- $\Diamond$  Текущая информация о времени будет отображаться в первой колонке; если показываемое время неверно, измените эту информацию в меню Time (Время).
- $\Diamond$  Timer Number (Номер таймера): Нажатием кнопок [Volume Up / Volume Down] (Громкость +/-) для установки номер таймера, всего доступно 8 таймеров.
- Режим таймера: Существует несколько режимов, которые можно установить для таймера: Off (Выключить), Once (Однократное срабатывание), Daily (Ежедневное срабатывание), Weekly (Еженедельное срабатывание), Monthly (Ежемесячное срабатывание), Yearly (Ежегодное срабатывание).
- $\Diamond$  Timer Service (Настройки таймера): В меню Timer Service (Настройки таймера) есть следующие разделения: TV Channel (ТВ-канал) и Radio Channel (Радиоканал) установка таймера на смену канала и время включения/выключения; Record Radio (запись радиотрансляции) и Record TV

(Запись телетрансляции) - установка таймера для записи теле- и радиотрансляций на жёсткий диск USB; а также Message (Сообщение) - установка сообщения-напоминания.

 $\Diamond$  Когда вы выберете опцию Channel (Канал) (установка таймера на определённый канал и время включения/отключения) в меню Timer Service (Настройки таймера), на экране отобразится следующее:

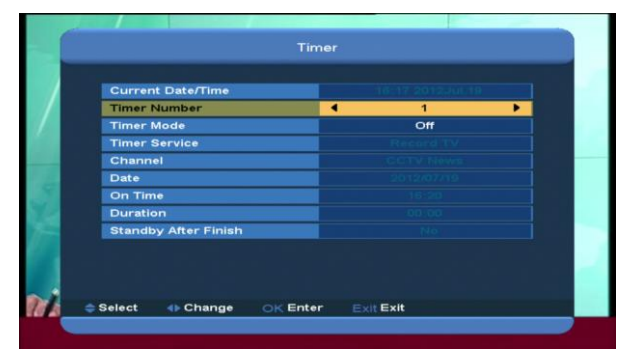

- i. Channel (Канал): с помощью кнопки [OK] определите канал, на который вы хотите установить таймер.
- ii. Date (Дата): дату срабатывания таймера можно установить с помощью кнопок с цифрами.
- iii. On time (Время включения): установите время активации с помощью кнопок с цифрами. После того, как вы установили время, система автоматически включится на желаемый канал и начнёт его воспроизведение, даже если она будет в режиме ожидания или в режиме игры.
- iv. Продолжительность: После установки временных ограничений параметра Duration (Продолжительность) по окончании обозначенного периода времени система автоматически будет переключаться на режим ожидания. Если вы не хотите подключать эту функцию, установите продолжительность на 00:00.
- $\Diamond$  При выборе опции Message (Сообщение) - сообщение-напоминание - меню Timer Service (Настройки таймера), на экране появится такое окно:
- v. Wakeup Message (Напоминание): с помощью кнопки [Volume Up / Volume Down] (Громкость выше/ниже) укажите категорию напоминающего сообщения - Birthday (день рождения), Anniversary (годовщина), General (общее).
- vi. Date (Дата): дату срабатывания таймера можно установить с помощью кнопок с цифрами.
- vii. On time (Время включения): установите время активации с помощью кнопок с цифрами. После того, как вы установили время, система автоматически выдаст напоминающее сообщение, даже если она будет в режиме ожидания или в режиме игры.
- viii. Сообщение отобразится на экране в виде всплывающего окна, чтобы его убрать, нажмите кнопку [Exit] (Выход).

Для выхода из текущего меню нажмите кнопку [Exit] (Выход).

# <span id="page-42-0"></span>**14.12 Constellation (Схемы модуляции (созвездия))**

При открытии меню Constellation (Схемы

модуляции) вы увидите такой экран:

Показывается схема модулированного сигнала в графическом виде.

схемы модуляции стандарта DVB-S

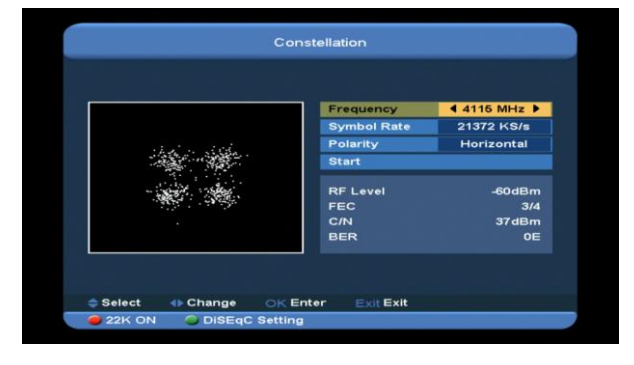

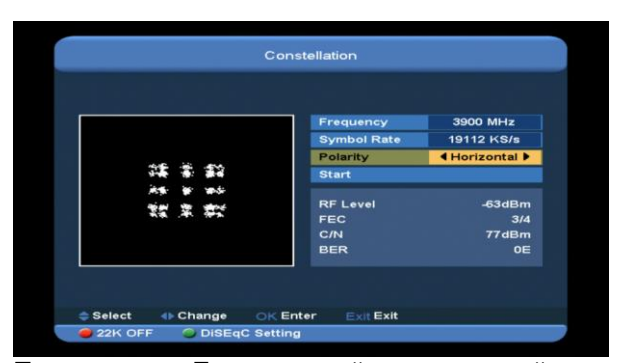

**Примечание**: Если текущий транспортный поток не имеет сигнала, на экране будет отображаться неуправляемая белая точка. Чем сильнее сигнал, тем выше концентрация белых точек.

# **Тон 22 кГц**

Чтобы включить или отключить тоновые посылки 22 кГц, нажмите красную кнопку. Когда этот параметр активирован (ON), Xfinder будет получать входной теле- и радиосигнал через порт тона 22 кГц. Когда параметр отключён (Off), Xfinder будет получать сигналы через порт тона 0 кГц.

# **DisEqc Setting (Настройка DiSEqC)**

При открытии меню DisEqc Setting (Настройка DiSEqC) вы увидите такой экран:

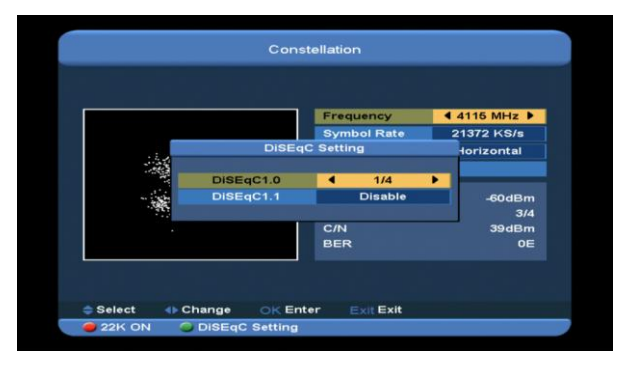

1.DiSEqC1.0 (DiSEqC 1.0): Для переключения между вариантами используйте кнопку [Volume Up/ Volume Down] (Громкость выше/ниже). Здесь есть несколько вариантов на выбор:

- b) Отключить: без DiSEqC.
- c)1/2, 2/2: два порта DiSEqC
- c)1/4, 2/4, 3/4, 4/4: 4 порта DiSEqC

2.DiSEqC1.0 (DiSEqC 1.0): Для переключения между вариантами используйте кнопку [Volume Up/ Volume Down] (Громкость выше/ниже).

Здесь есть несколько вариантов на выбор:

а) Отключить: без DiSEqC.

b)1/8, 2/8… 8/8: 8 портов DiSEqC

c)1/16, 2/16….16/16: 16 портов DiSEqC **Частота**

Вы можете вводить числовые значения частоты в диапазоне 3000~13450 мГц.

# **Symbol Rate (Скорость передачи символов)**

Вы можете вводить числовые значения скорость передачи символов в диапазоне 1000~45000 килосемпл/сек

## **Polarity (Полярность)**

В параметре Polarity (Полярность) можно установить настройку Horizontal

(горизонтальная) или Vertical (вертикальная) с помощью кнопки [Left/ Right] (Влево/Вправо).

# **Старт**

Нажмите кнопку [ok], чтобы начать рисовать схему модуляции.

## <span id="page-43-0"></span>**15. Новые характеристики**

## **15.1 Time Shift (Сдвиг по времени)**

<span id="page-43-1"></span>Если вы подсоединяйте к устройству жёсткий диск USB, и активируете функцию сдвига по времени в меню Main Menu/ Media/ PVR Setting/Time Shift (Основное меню/Аудиовизуальная среда/Персональный видеорекордер/Сдвиг по времени). Функция сдвига по времени активируется автоматически после переключение программы, и при нажатии кнопки ▶ строка информации о сдвиге по времени будет отображаться таким образом:

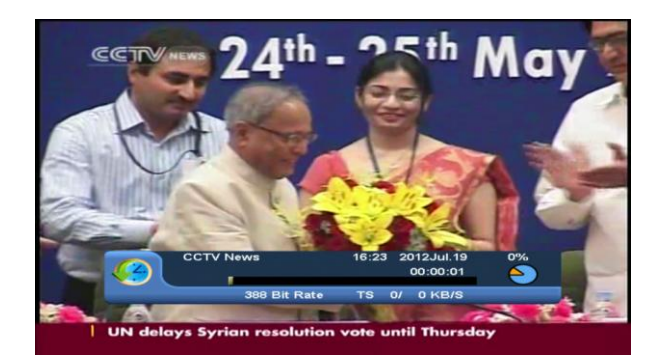

- *1* Для приостановки видео нажмите кнопку , остановленное изображение можно сохранить нажатием кнопки P+ .
- *2* Для быстрой перемотки назад или вперёд, нажмите кнопку « или »
- *3* Для медленной перемотки назад или вперёд, нажмите кнопку « или ».
- *4* Для перемещения на нужное положение используйте кнопки left (влево) и right (вправо), затем нажмите кнопку OK для подтверждения.
- *5* Нажмите кнопку для выхода из режима воспроизведения.

# **15.2 Record (Запись)**

<span id="page-43-2"></span>При присоединении жёсткого диска USB вы можете запустить функцию записи нажатием кнопки •, на экране появится следующее изображение:

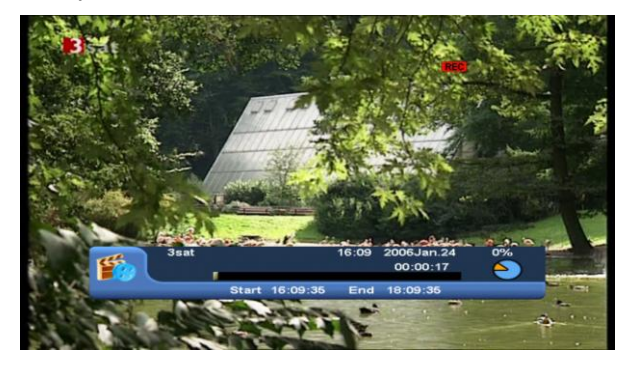

- $\Diamond$  Нажмите кнопку  $\blacktriangleright$  для отображения строки данных о процессе записи во время записи.
- Снова нажмите кнопку для установки времени записи.

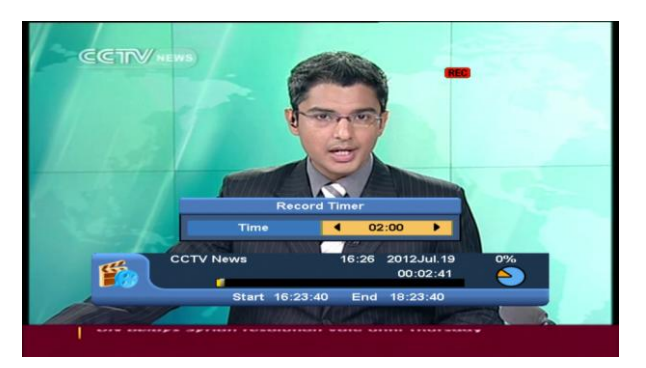

 $\Diamond$  Для приостановки видео нажмите кнопку , остановленное изображение можно сохранить нажатием кнопки P+.

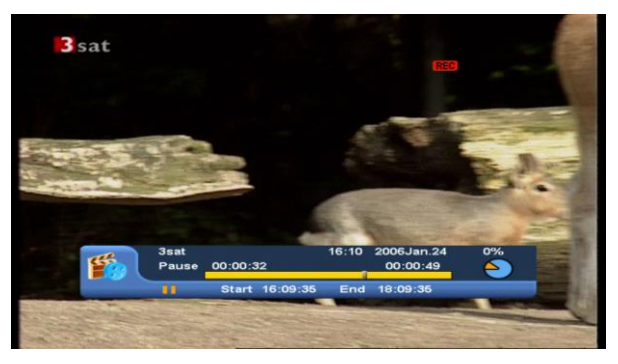

 $\Diamond$  Для быстрой перемотки назад или вперёд, нажмите кнопку « или ».

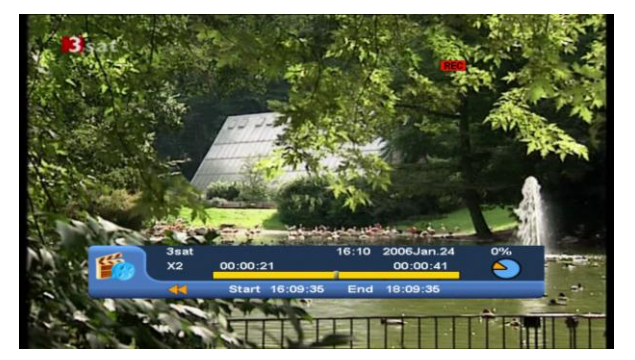

- Для перемещения на нужное положение используйте кнопки left (влево) и right (вправо), затем нажмите кнопку OK для подтверждения.
- $\Diamond$  Нажмите кнопку и для приостановки записи.

## <span id="page-45-0"></span>**16. Устранение неисправностей**

Если вы подозреваете неисправность устройства Xfinder, пожалуйста, сверьтесь с руководством по устранению неисправностей, и если оно не поможет, свяжитесь с уполномоченным агентом по сервисному обслуживанию.

Предупреждение! Ни при каких обстоятельствах не пытайтесь починить Xfinder своими силами. Вмешательство в конструкцию может повлечь за собой электрический шок, и в любом случае отменяет гарантию на устройство.

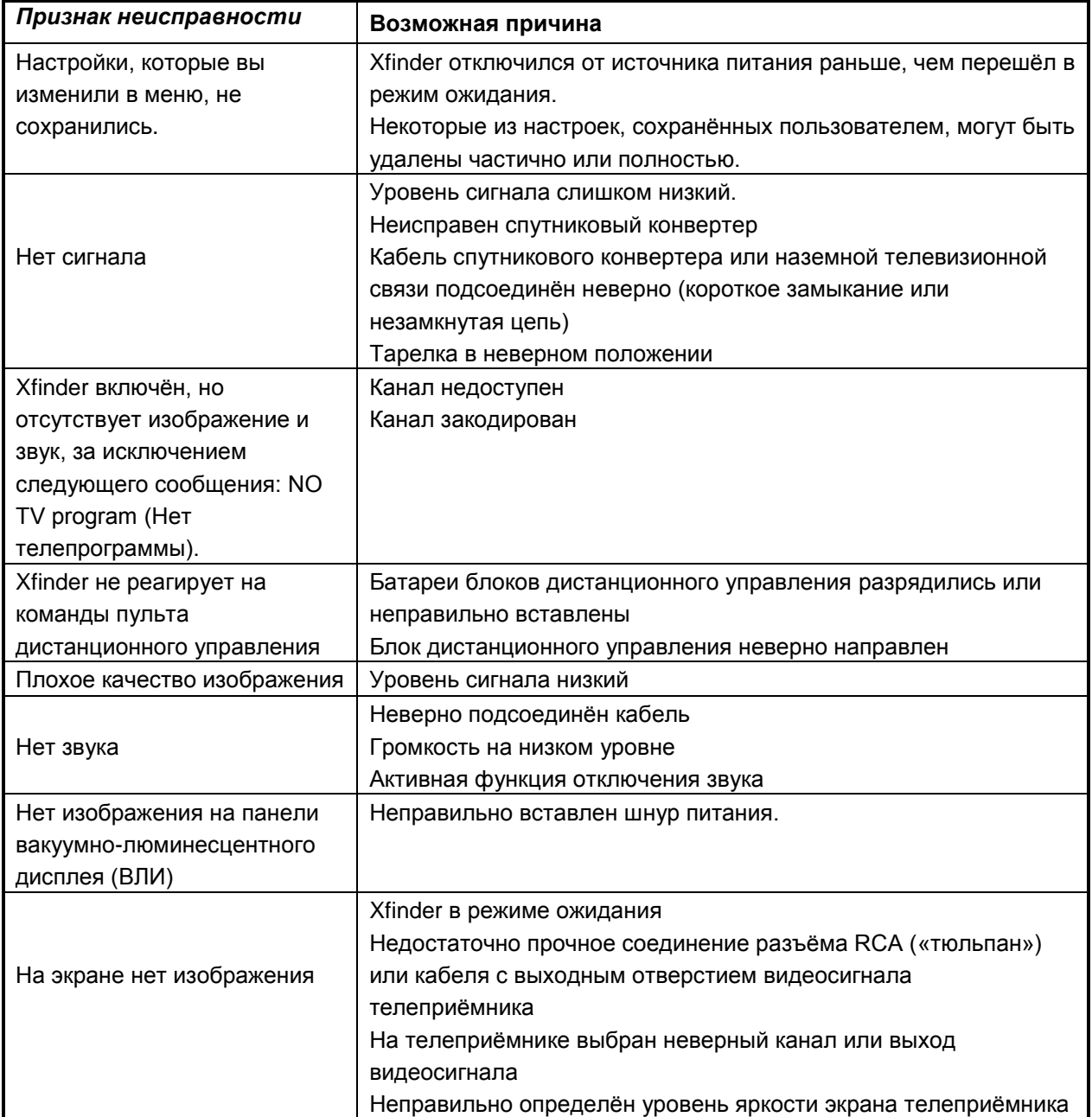

# <span id="page-46-0"></span>**17. Технические характеристики**

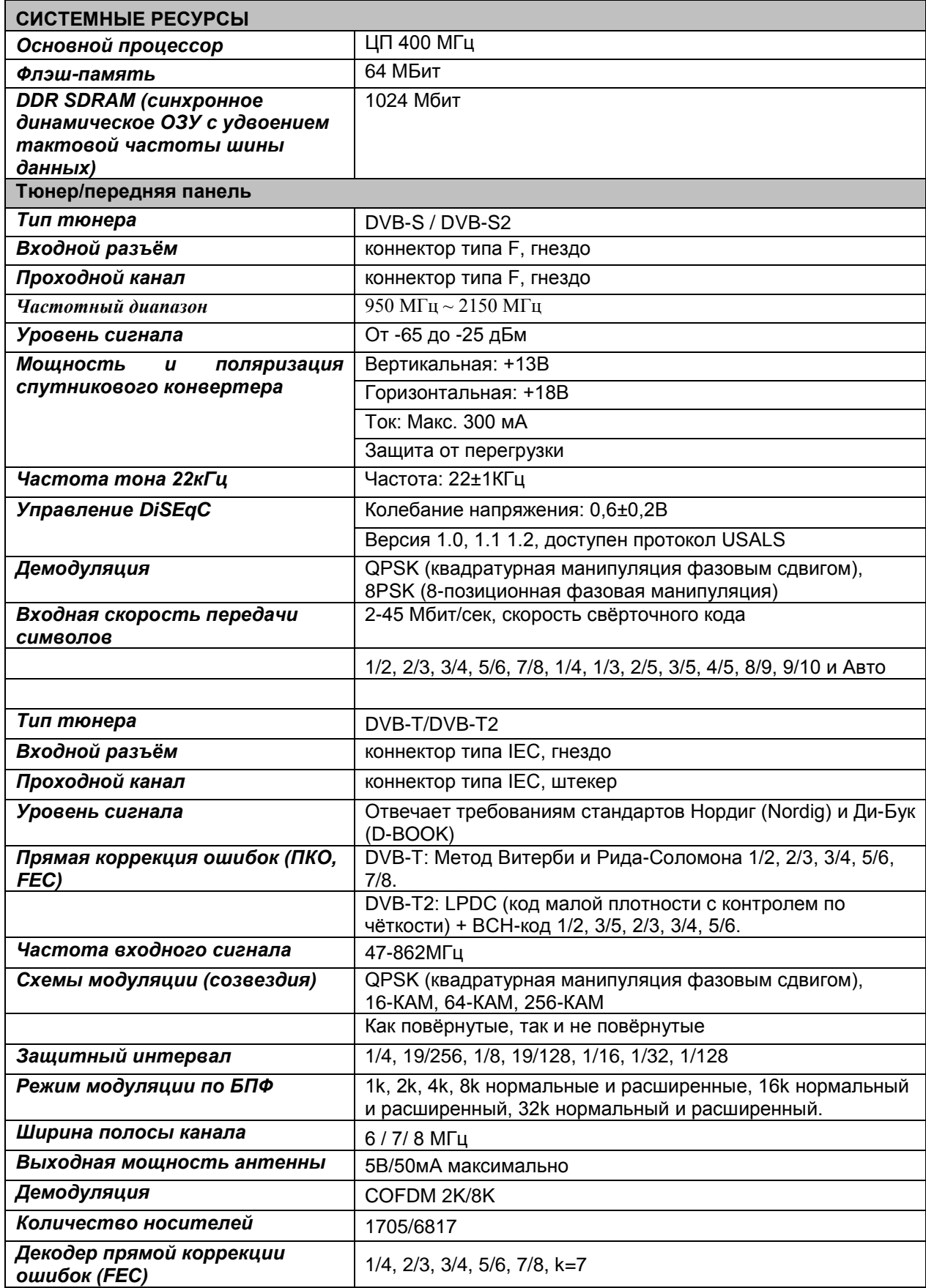

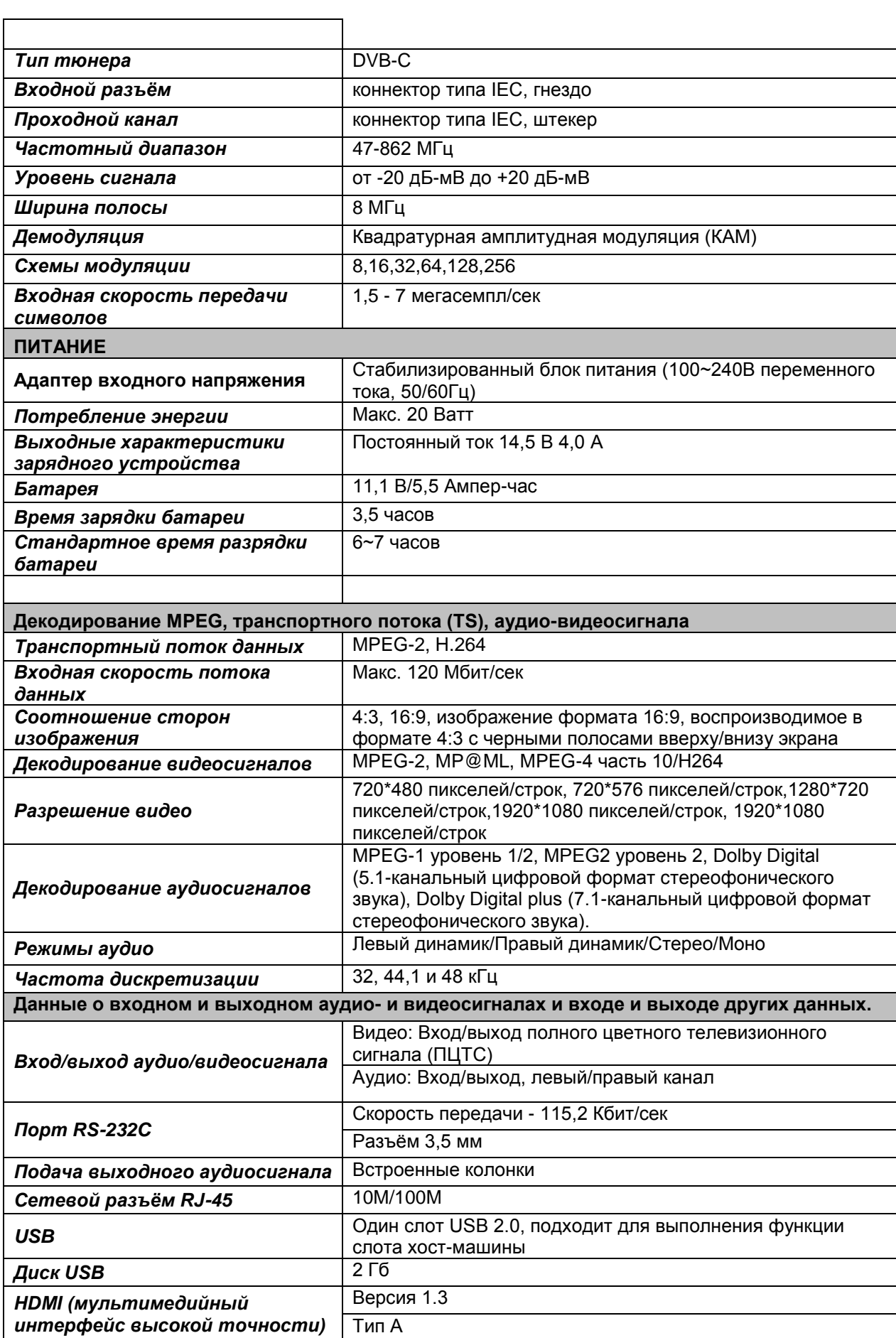

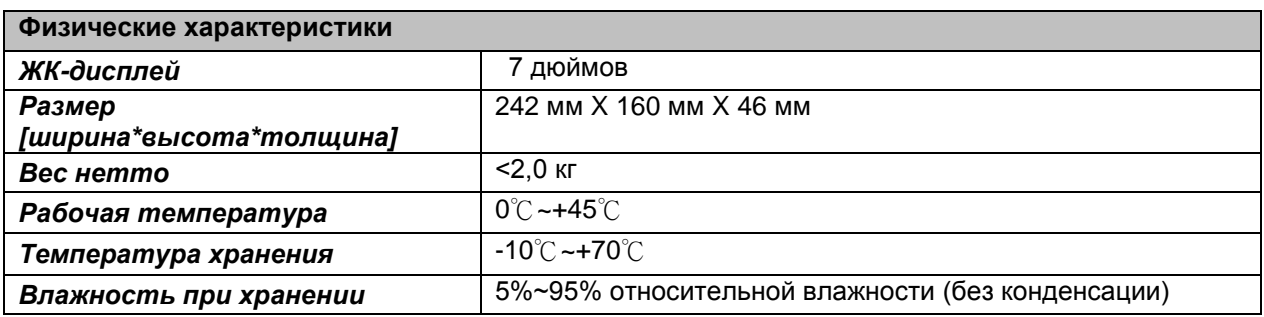